# Kurzanleitung Teqwave H

# Ultraschall-Konzentrationsmessgerät

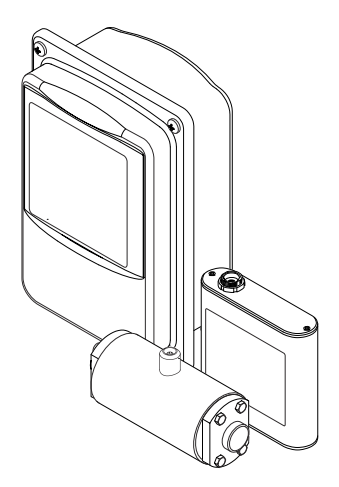

Diese Anleitung ist eine Kurzanleitung, sie ersetzt nicht die zugehörige Betriebsanleitung.

Ausführliche Informationen zu dem Gerät entnehmen Sie der Betriebsanleitung und den weiteren Dokumentationen:

- Auf der mitgelieferten CD-ROM (nicht bei allen Geräteausführungen Bestandteil des Lieferumfangs).
- Für alle Geräteausführungen verfügbar über:
	- Internet: [www.endress.com/deviceviewer](http://www.endress.com/deviceviewer)
	- Smartphone/Tablet: *Endress+Hauser Operations App*

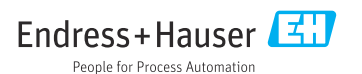

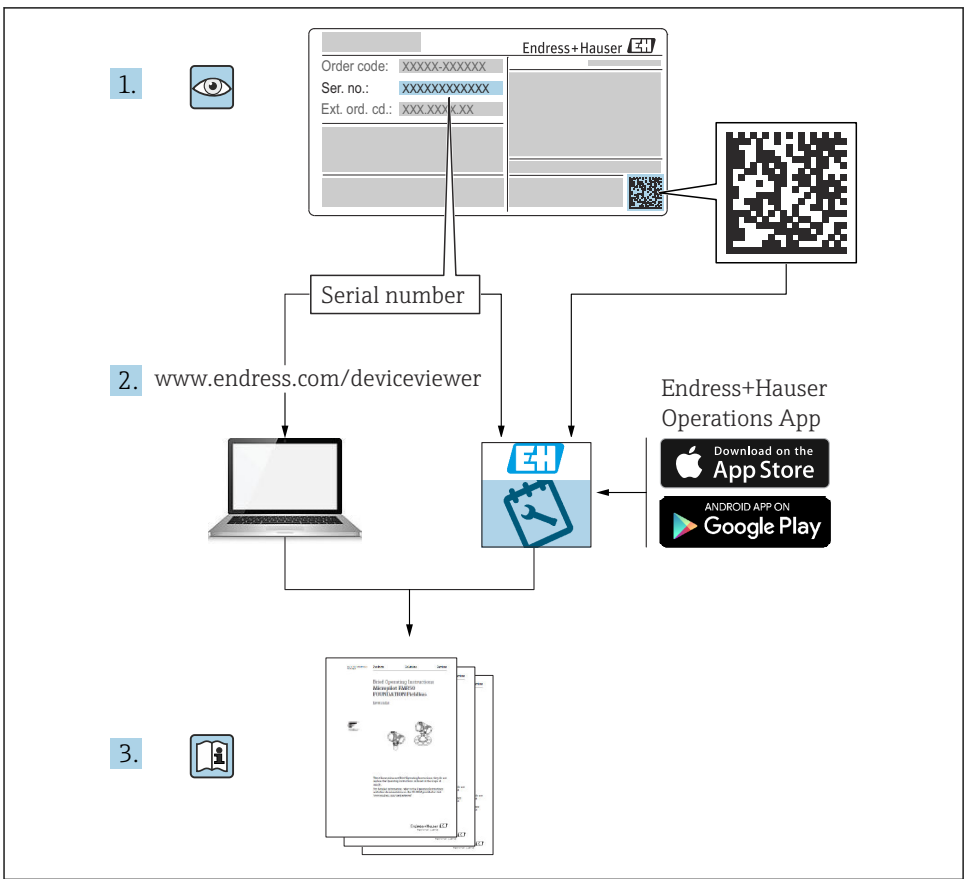

A0023555

# Inhaltsverzeichnis

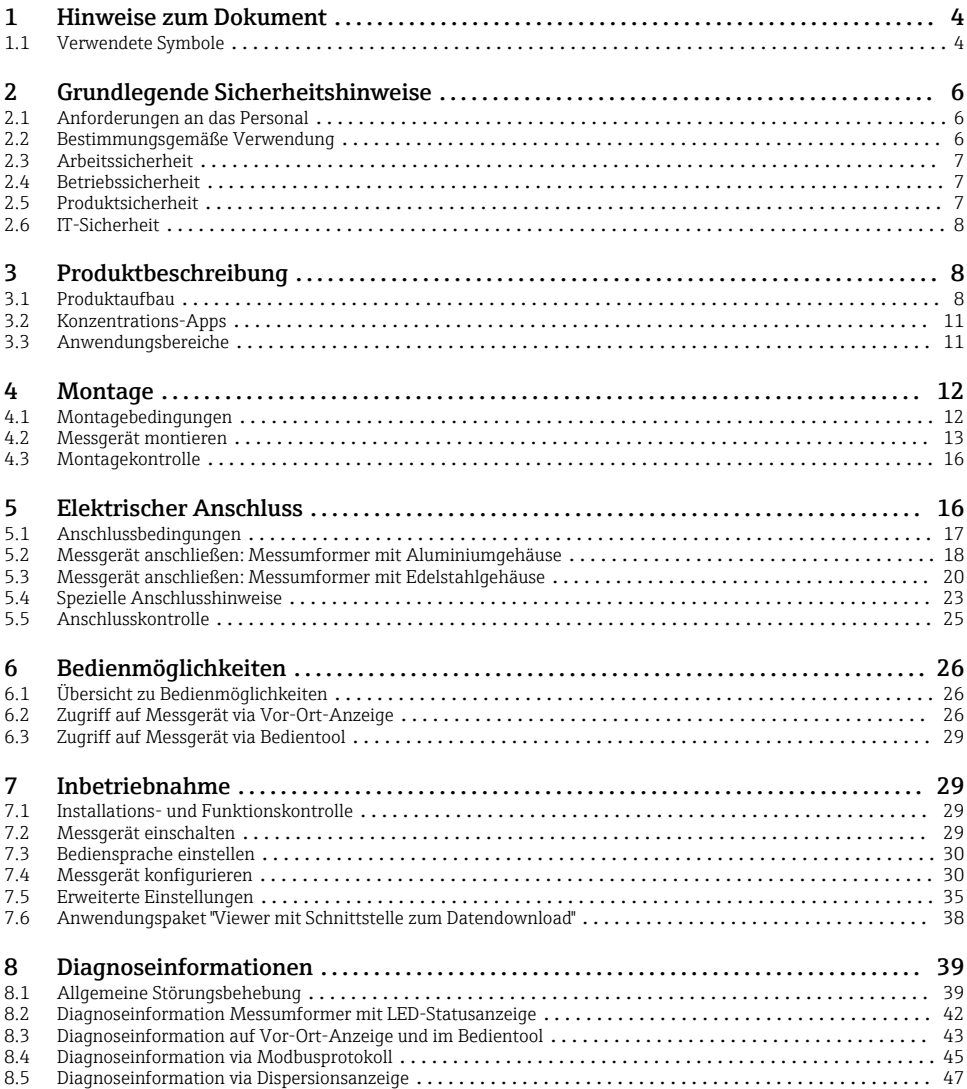

# <span id="page-3-0"></span>1 Hinweise zum Dokument

# 1.1 Verwendete Symbole

#### 1.1.1 Warnhinweissymbole

#### **GEFAHR**

Dieser Hinweis macht auf eine gefährliche Situation aufmerksam, die, wenn sie nicht vermieden wird, zu Tod oder schwerer Körperverletzung führen wird.

#### **WARNUNG**

Dieser Hinweis macht auf eine gefährliche Situation aufmerksam, die, wenn sie nicht vermieden wird, zu Tod oder schwerer Körperverletzung führen kann.

#### **A VORSICHT**

Dieser Hinweis macht auf eine gefährliche Situation aufmerksam, die, wenn sie nicht vermieden wird, zu leichter oder mittelschwerer Körperverletzung führen kann.

#### **HINWEIS**

Dieser Hinweis enthält Informationen zu Vorgehensweisen und weiterführenden Sachverhalten, die keine Körperverletzung nach sich ziehen.

#### 1.1.2 Symbole für Informationstypen

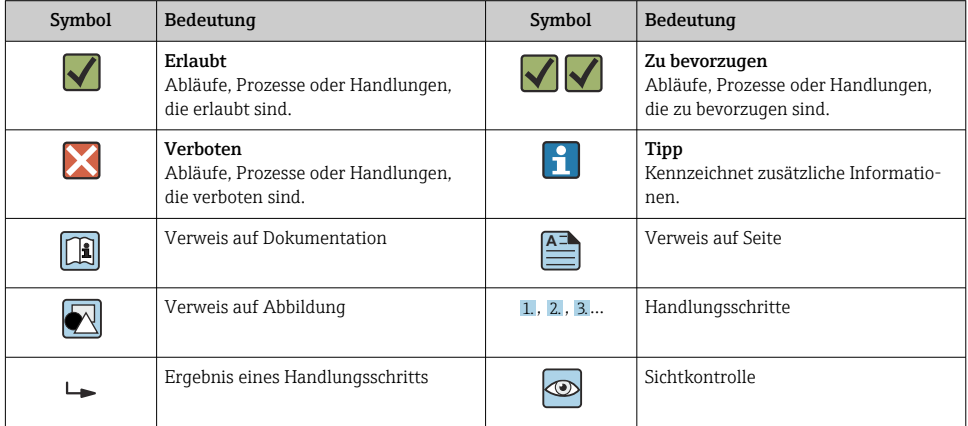

### 1.1.3 Elektrische Symbole

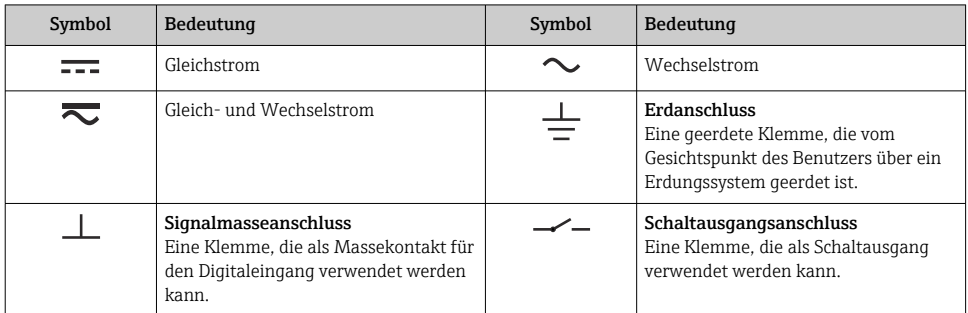

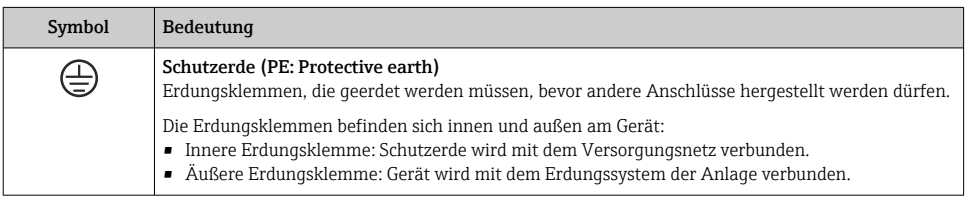

### 1.1.4 Kommunikationsspezifische Symbole

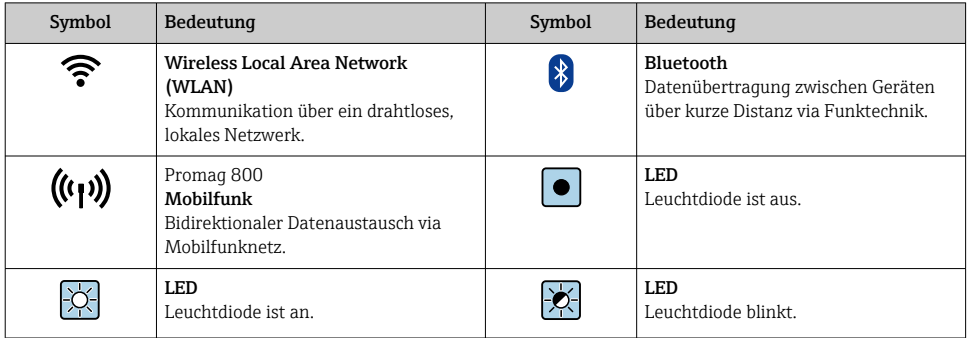

### 1.1.5 Werkzeugsymbole

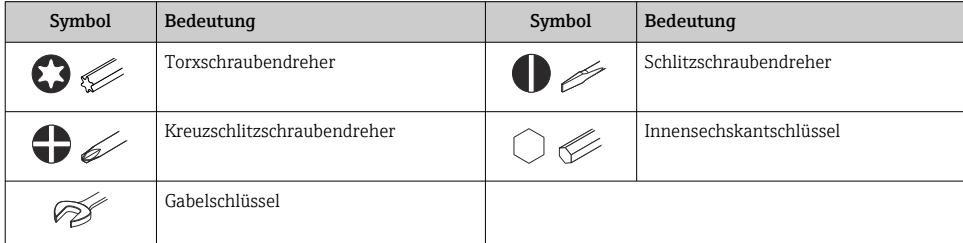

### <span id="page-5-0"></span>1.1.6 Symbole in Grafiken

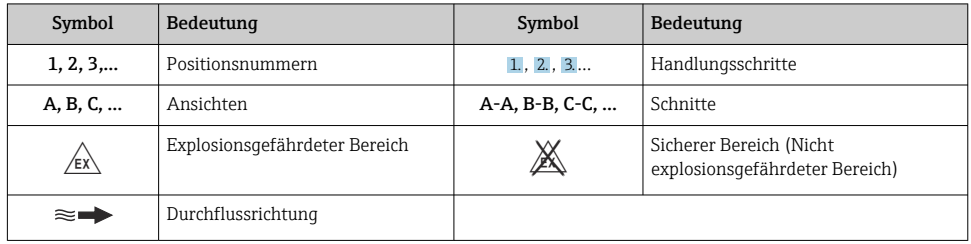

# 2 Grundlegende Sicherheitshinweise

### 2.1 Anforderungen an das Personal

Das Personal muss für seine Tätigkeiten folgende Bedingungen erfüllen:

- ‣ Ausgebildetes Fachpersonal: Verfügt über Qualifikation, die dieser Funktion und Tätigkeit entspricht.
- ‣ Vom Anlagenbetreiber autorisiert.
- ‣ Mit den nationalen Vorschriften vertraut.
- ‣ Vor Arbeitsbeginn: Anweisungen in Anleitung und Zusatzdokumentation sowie Zertifikate (je nach Anwendung) lesen und verstehen.
- ‣ Anweisungen und Rahmenbedingungen befolgen.

### 2.2 Bestimmungsgemäße Verwendung

#### 2.2.1 Anwendungsbereich und Messstoffe

Das in dieser Anleitung beschriebene Messgerät ausschließlich für die Messung von Flüssigkeiten bzw. deren Analyse verwenden.

Das Messgerät nur innerhalb der Grenzen betreiben, die in den technischen Daten sowie für die jeweilige Konzentrations-App spezifiziert sind.

Um den einwandfreien Zustand des Messgeräts für die Betriebszeit zu gewährleisten:

‣ Messgerät nur für Messstoffe einsetzen, gegen die prozessberührende Materialien hinreichend beständig sind.

#### 2.2.2 Fehlgebrauch

Eine nicht bestimmungsgemäße Verwendung kann die Sicherheit beeinträchtigen. Der Hersteller haftet nicht für Schäden, die aus unsachgemäßer oder nicht bestimmungsgemäßer Verwendung entstehen.

### <span id="page-6-0"></span>2.2.3 Restrisiken

### **AWARNUNG**

#### Mögliche Verbrennungsgefahr durch Messstofftemperaturen.

‣ Bei erhöhter Messstofftemperatur Berührungsschutz sicherstellen, um Verbrennungen zu vermeiden.

# 2.3 Arbeitssicherheit

Bei Arbeiten am und mit dem Gerät:

‣ Erforderliche persönliche Schutzausrüstung gemäß nationalen Vorschriften tragen.

Bei Schweißarbeiten an der Rohrleitung:

‣ Schweißgerät nicht über das Messgerät erden.

Bei Arbeiten am und mit dem Gerät mit feuchten Händen:

‣ Aufgrund der erhöhten Stromschlaggefahr geeignete Handschuhe tragen.

# 2.4 Betriebssicherheit

Verletzungsgefahr!

- ‣ Das Gerät nur in technisch einwandfreiem und betriebssicherem Zustand betreiben.
- ‣ Der Betreiber ist für den störungsfreien Betrieb des Geräts verantwortlich.

## 2.5 Produktsicherheit

Dieses Messgerät ist nach dem Stand der Technik und guter Ingenieurspraxis betriebssicher gebaut und geprüft und hat das Werk in sicherheitstechnisch einwandfreiem Zustand verlassen.

Es erfüllt die allgemeinen Sicherheitsanforderungen und gesetzlichen Anforderungen. Zudem ist es konform zu den EU-Richtlinien, die in der gerätespezifischen EU-Konformitätserklärung aufgelistet sind.

Des Weiteren erfüllt das Gerät die gesetzlichen Anforderungen der anwendbaren UK-Rechtsverordnungen (Statutory Instruments). Diese sind zusammen mit den zugewiesenen Normen in der entsprechenden UKCA-Konformitätserklärung aufgeführt.

Durch Selektion der Bestelloption zur UKCA-Kennzeichnung bestätigt Endress+Hauser die erfolgreiche Prüfung und Bewertung des Geräts mit der Anbringung des UKCA-Zeichens.

Kontaktadresse Endress+Hauser UK: Endress+Hauser Ltd. Floats Road Manchester M23 9NF United Kingdom www.uk.endress.com

# <span id="page-7-0"></span>2.6 IT-Sicherheit

Eine Gewährleistung unsererseits ist nur gegeben, wenn das Gerät gemäß der Betriebsanleitung installiert und eingesetzt wird. Das Gerät verfügt über Sicherheitsmechanismen, um es gegen versehentliche Veränderung der Einstellungen zu schützen.

IT-Sicherheitsmaßnahmen gemäß dem Sicherheitsstandard des Betreibers, die das Gerät und dessen Datentransfer zusätzlich schützen, sind vom Betreiber selbst zu implementieren.

# 3 Produktbeschreibung

Die Messeinrichtung besteht aus einem Messaufnehmer und einem Messumformer. Die Montage von Messaufnehmer und Messumformer erfolgt räumlich voneinander getrennt. Ein Verbindungskabel mit Push-Pull- oder M12-Stecker verbindet Messaufnehmer und Messumformer miteinander.

Das Messsystem arbeitet mit sogenannten Konzentrations-Apps, die individuell auf die Messaufgabe zugeschnitten und auf die Seriennummer des jeweiligen Messumformers codiert sind.

# 3.1 Produktaufbau

Mehrere Geräteausführungen des Messumformers sind verfügbar.

#### 3.1.1 Messgerät mit Messumformer im Aluminiumgehäuse

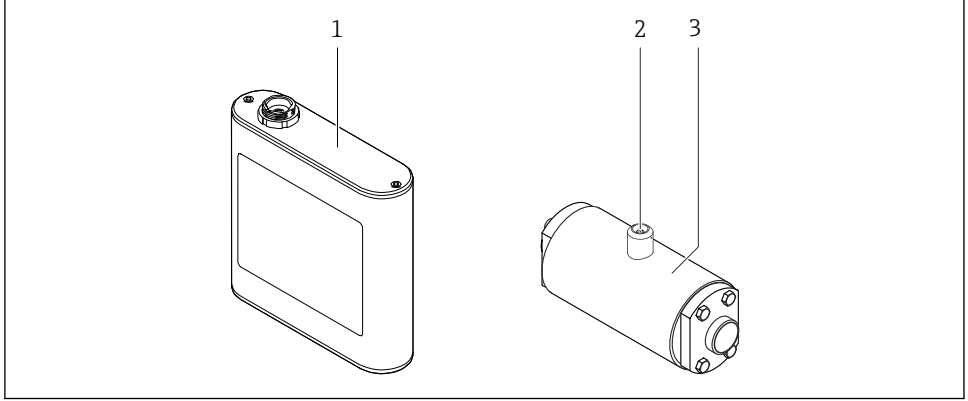

 *1 Wichtige Komponenten des Messgeräts*

A0043280

- *1 Messumformer im Aluminium-Messumformergehäuse mit LED-Statusanzeige oder Touchscreen sowie Push-Pull-Anschluss für Verbindung zu Messaufnehmer, Klemmleiste und Ethernet-Schnittstelle*
- *2 Push-Pull- oder M12-Anschluss für Verbindung zu Messumformer*
- *3 Messaufnehmer*

 $\mathbf{h}$ 

Nur mitgeliefertes Verbindungskabel verwenden. Das Verbindungskabel kann als Zubehörteil nachbestellt werden .

### 3.1.2 Messgerät mit Messumformer im Edelstahlgehäuse

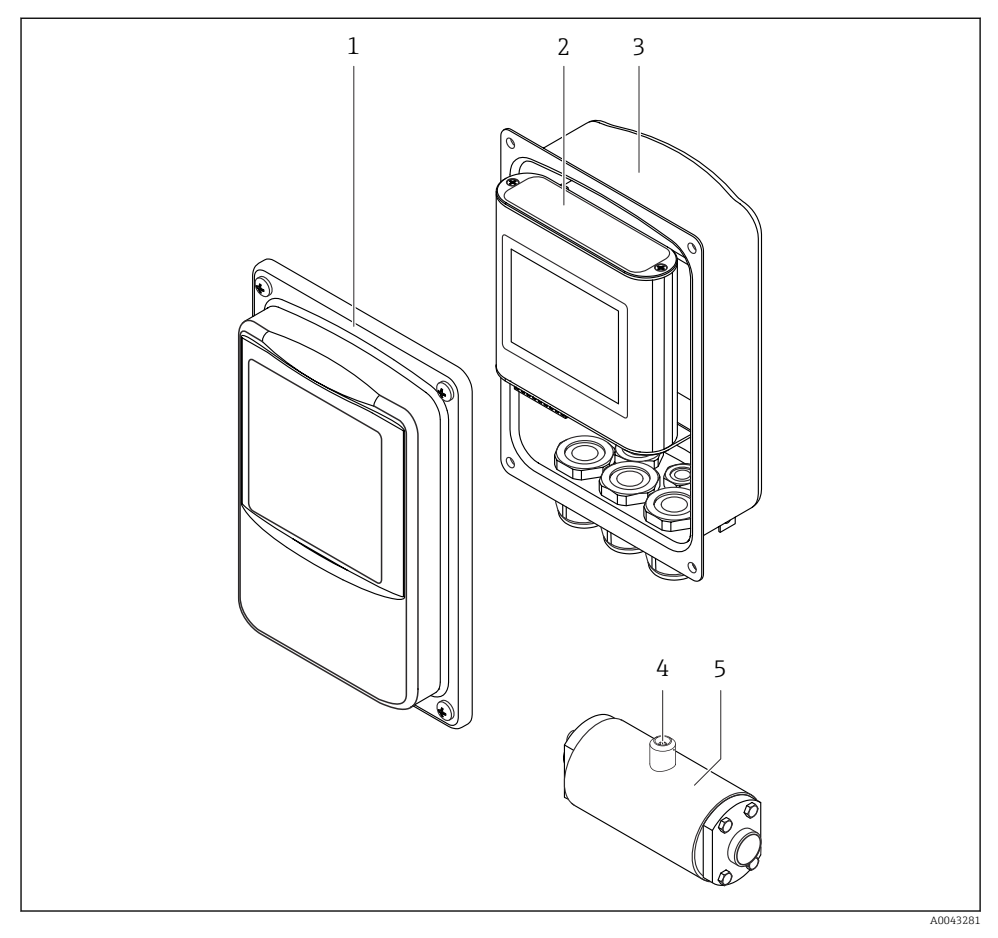

- *2 Wichtige Komponenten des Messgeräts*
- *1 Edelstahl-Gehäusedeckel mit Sichtfenster*
- *2 Messumformer mit Touchscreen sowie Push-Pull-Anschluss für Verbindung zu Messaufnehmer, Klemmleiste und Ethernet-Schnittstelle*
- *3 Edelstahlgehäuse mit Kabeldurchführungen*
- *4 Push-Pull- oder M12-Anschluss für Verbindung zu Messumformer*
- *5 Messaufnehmer*

Nur mitgeliefertes Verbindungskabel verwenden. Das Verbindungskabel kann als Zubehörteil nachbestellt werden .

ň

# <span id="page-10-0"></span>3.2 Konzentrations-Apps

Für jeden Messstoff stellt Endress+Hauser eine individuelle Konzentrations-App zur Verfügung. Eine Konzentrations-App enthält die notwendigen spezifischen Kennlinien von Schallgeschwindigkeit und akustischer Dichte in einem definierten Temperaturbereich, die zur Berechnung der Konzentration und anderer Analyseparameter, wie z.B. Inversionsgrad des Zuckers, einer Flüssigkeit notwendig sind.

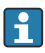

Die verfügbaren Konzentrations-Apps und Analyseparameter sowie deren Messbereiche sind im Applicator aufgeführt.

Mit Hilfe des Bedientools "Teqwave Viewer" besteht auch die Möglichkeit, eine Konzentrations-App an die spezifischen Kundenanforderungen anzupassen und die Anpassungen als Rezept zu speichern. Darüber hinaus kann die Genauigkeit der Analyseparameter bestimmter Konzentrations-Apps durch die Integration zusätzlicher eingelesener oder eingegebener Messwerte (z.B. Druck) verbessert werden.

Zusätzlich zu den vorkonfigurierten Konzentrations-Apps, die standardmäßig verfügbar sind, erstellt Endress+Hauser auch Konzentrations-Apps individuell für Ihre Anwendung.

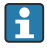

Ausführliche Angaben zu dieser Dienstleistung erhalten Sie bei Ihrer Endress+Hauser Vertriebszentrale.

Jeder Messumformer kann maximal 25 Konzentrations-Apps oder Rezepte verwalten.

Das zu einer Konzentrations-App zugehörige Datenblatt enthält Informationen über den Messstoff, die Analyseparameter, die zulässigen Messbereiche, die Kompensationsgrößen und die Genauigkeit der Konzentrationsmessung.

# 3.3 Anwendungsbereiche

Für das Messgerät können Pakete mit mehreren Konzentrations-Apps bestellt oder nachbestellt werden. Die Konzentrations-Apps sind dabei nach Anwendungsbereichen zusammengefasst und ermöglichen die Messung von Analyseparametern (z.B. Zucker- und Alkoholkonzentration) verschiedener Messstoffe in einem Industriezweig, z.B. in Brennereien oder bei der Herstellung von Erfrischungsgetränken.

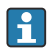

Informationen über die in den Anwendungsbereichen enthaltenen Konzentrations-Apps und deren Messbereiche: Dokument "Technische Information", Kapitel "Messbereiche".

# <span id="page-11-0"></span>4 Montage

### 4.1 Montagebedingungen

4.1.1 Montageposition

#### **Montageort**

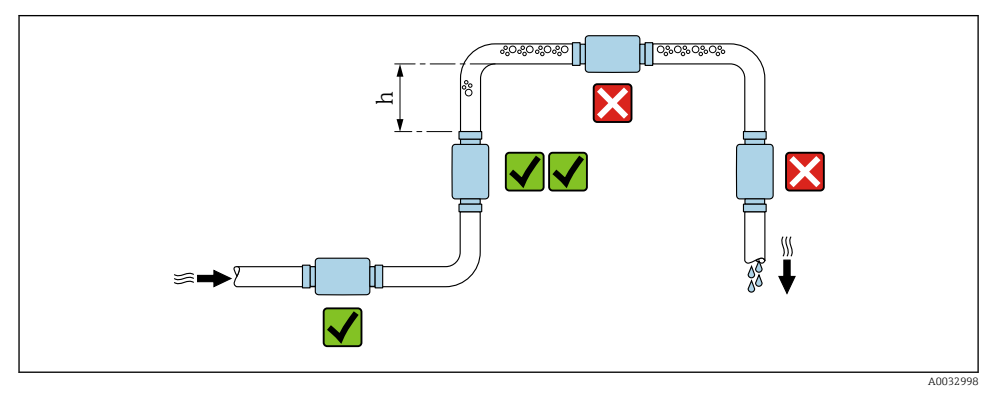

#### *3 Montageort*

Den Einbau des Messaufnehmers in eine Steigleitung bevorzugen. Dabei auf einen ausreichenden Abstand zum nächsten Rohrbogen achten: h ≥ 5 x DN.

#### Ein- und Auslaufstrecken

Zur Einhaltung der Messgenauigkeitsspezifikationen folgende Ein- und Auslaufstrecken beachten:

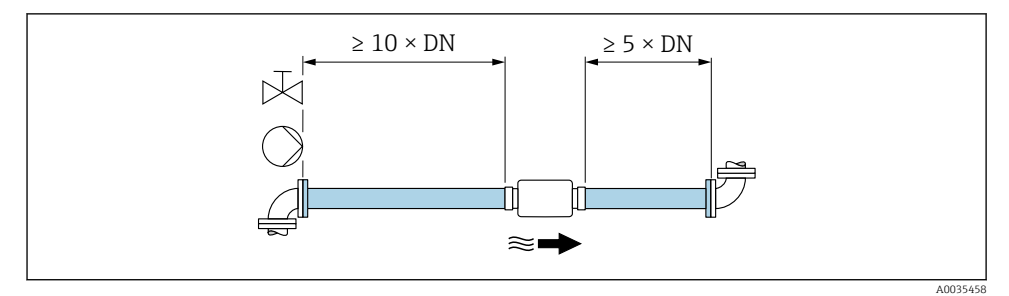

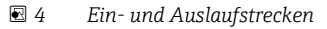

### <span id="page-12-0"></span>4.1.2 Anforderungen aus Umgebung und Prozess

#### Umgebungstemperaturbereich

Detaillierte Angaben zum Umgebungstemperaturbereich: Betriebsanleitung zum Gerät.

Bei Betrieb im Freien:

- Messgerät an einer schattigen Stelle montieren.
- Direkte Sonneneinstrahlung vermeiden, besonders in wärmeren Klimaregionen.
- Starke Bewitterung vermeiden.

## 4.2 Messgerät montieren

#### 4.2.1 Messaufnehmer montieren

### **A**WARNUNG

#### Gefahr durch mangelnde Prozessdichtheit!

- ‣ Darauf achten, dass der Innendurchmesser der Dichtungen gleich oder größer ist als derjenige von Prozessanschluss und Rohrleitung.
- ‣ Darauf achten, dass die Dichtungen unbeschädigt und sauber sind.
- ‣ Dichtungen korrekt befestigen.

#### Messaufnehmer mit Gewindestutzen in die Rohrleitung montieren

► Messaufnehmer in Rohrleitung unter Berücksichtigung der Montagebedingungen  $\rightarrow \equiv 12$ montieren.

### Messaufnehmer mit Schweißstutzen in die Rohrleitung einschweißen

- 1. Prozessanschluss mit einigen Schweißpunkten in der Rohrleitung befestigen.
- 2. Schrauben an den Prozessanschlüssen lösen und Messaufnehmer inkl. Dichtung aus der Rohrleitung entfernen.
- 3. Prozessanschluss in die Leitung einschweißen.
- 4. Messaufnehmer inkl. Dichtungen wieder an die Prozessanschlüsse montieren. Darauf achten, dass alle Anschlussteile sauber sind und die Entlüftungsnut am Prozessanschluss an der Unterseite des Messumformers liegt.
- 5. Prüfen, ob die Prozessanschlüsse und die Dichtungen zentriert montiert sind.
- 6. Schrauben über Kreuz mit einem Drehmoment von 7 Nm (5,2 lbf ft) anziehen.

### 4.2.2 Messumformer montieren

### **AVORSICHT**

#### Zu hohe Umgebungstemperatur!

Überhitzungsgefahr der Elektronik und Deformation des Gehäuses möglich.

- $\triangleright$  Zulässige maximale Umgebungstemperatur nicht überschreiten →  $\triangleq$  13.
- ► Bei Betrieb im Freien: Direkte Sonneneinstrahlung und starke Bewitterung vermeiden, besonders in wärmeren Klimaregionen.

### **AVORSICHT**

#### Übermäßige Belastung kann zur Beschädigung des Gehäuses führen!

‣ Übermäßige mechanische Beanspruchungen vermeiden.

#### Messumformer mit Edelstahlgehäuse

Der Messumformer kann auf folgende Arten montiert werden:

- Montage mittels Montageplatte
- Montage mittels Messumformerhalterung für die Montage an einen Pfosten (Zubehör)

*Montage mittels Montageplatte*

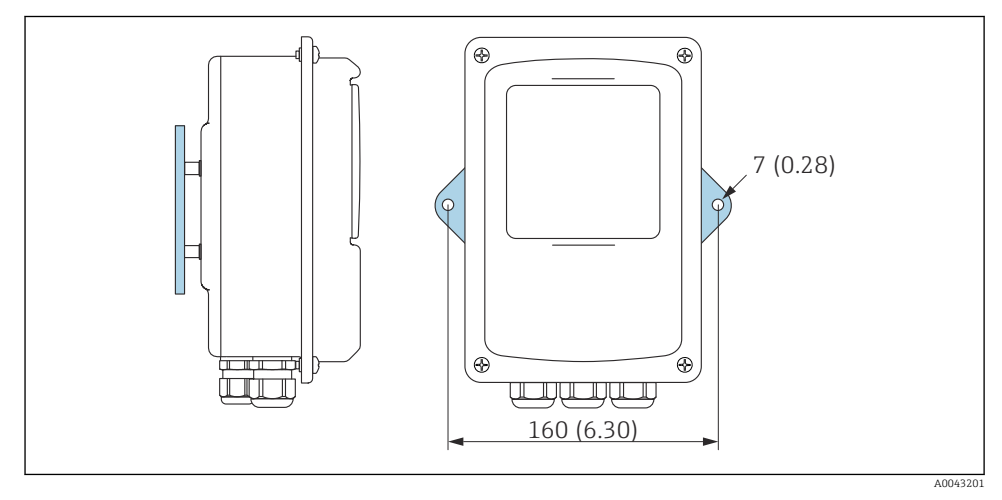

 *5 Maßeinheit mm (in)*

‣ Montageplatte entsprechend den vorgesehenen Bohrungen befestigen.

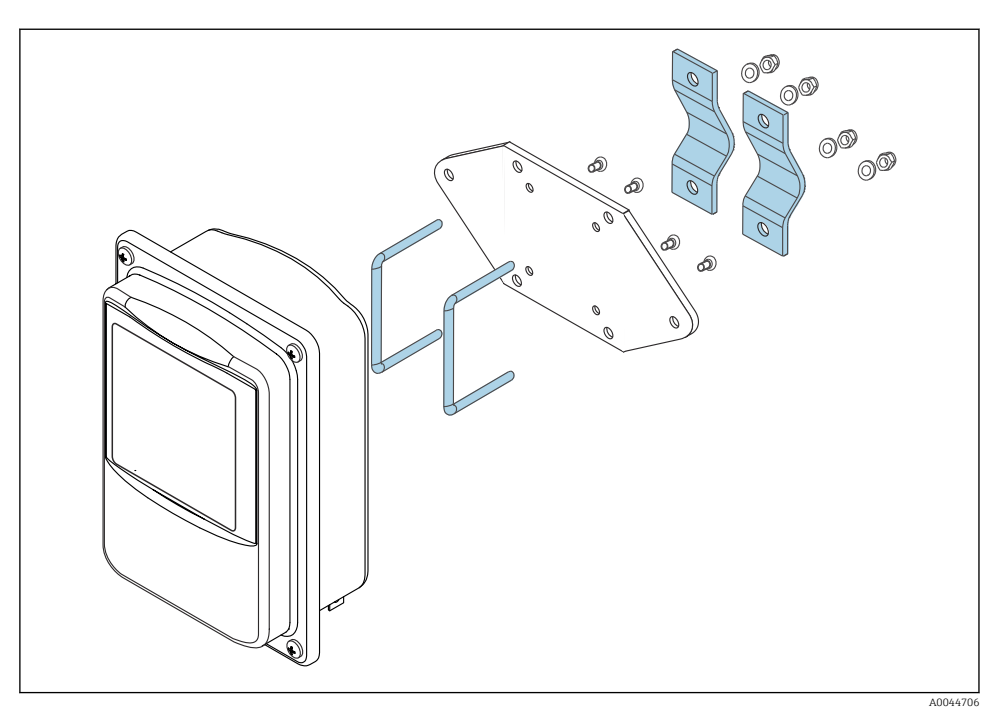

#### *Montage mittels Messumformerhalterung für Montage an Pfosten (Zubehör)*

- 1. Montageplatte abschrauben.
- 2. Halterungsstangen durch die vorgebohrten Öffnungen der Montageplatte führen und Montageplatte wieder an den Messumformer schrauben.
- 3. Messumformerhalterung mit den Schellen an einem Pfosten befestigen.

<span id="page-15-0"></span>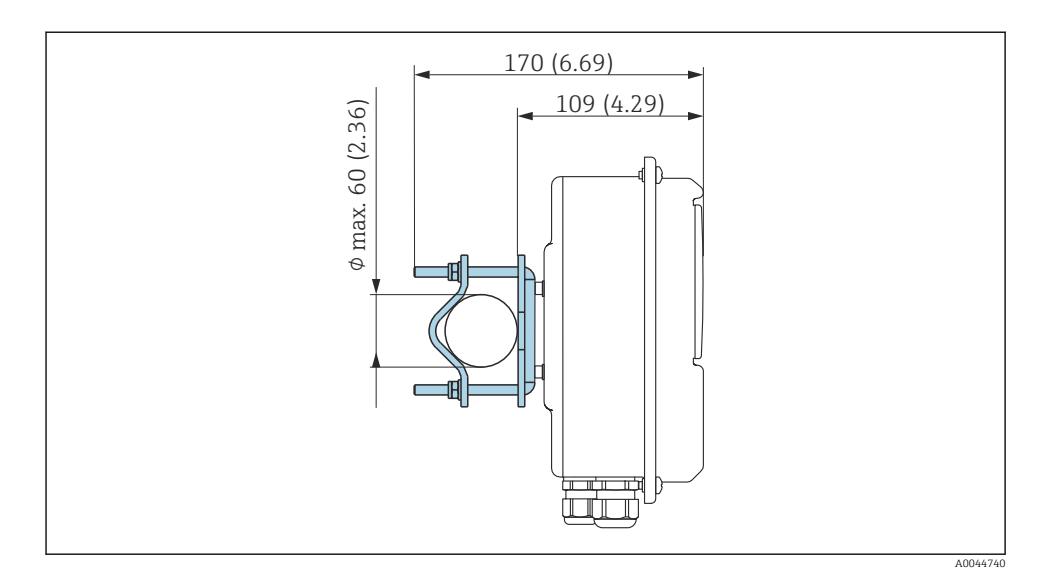

4.3 Montagekontrolle

*Folgende Kontrolle nach der Installation durchführen:*

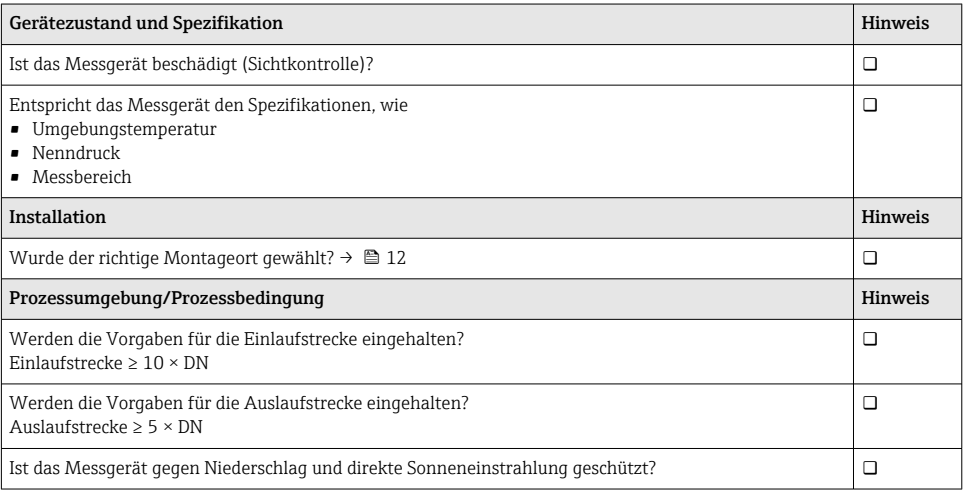

# 5 Elektrischer Anschluss

Das Messgerät besitzt keine interne Trennvorrichtung. Dem Messgerät daher einen E Schalter oder Leistungsschalter zuordnen, der eine leichte Trennung der Versorgungsleitung vom Netz ermöglicht.

## <span id="page-16-0"></span>5.1 Anschlussbedingungen

### 5.1.1 Anforderungen an Anschlusskabel

Die kundenseitig bereitgestellten Anschlusskabel müssen die folgenden Anforderungen erfüllen.

#### Elektrische Sicherheit

Gemäß national gültigen Vorschriften.

#### Verbindungskabel Messaufnehmer - Messumformer

Nur mitgeliefertes Kabel verwenden.

### Modbus Ethernet-Kabel

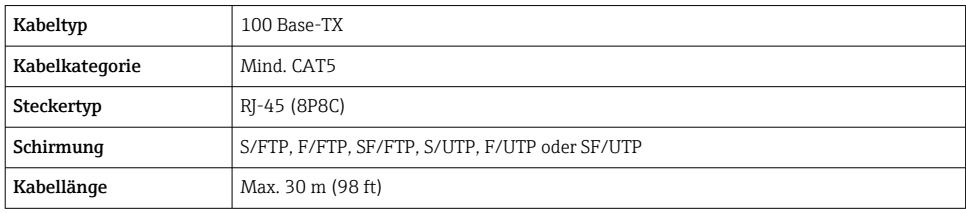

#### Energieversorgungs- und Signalkabel

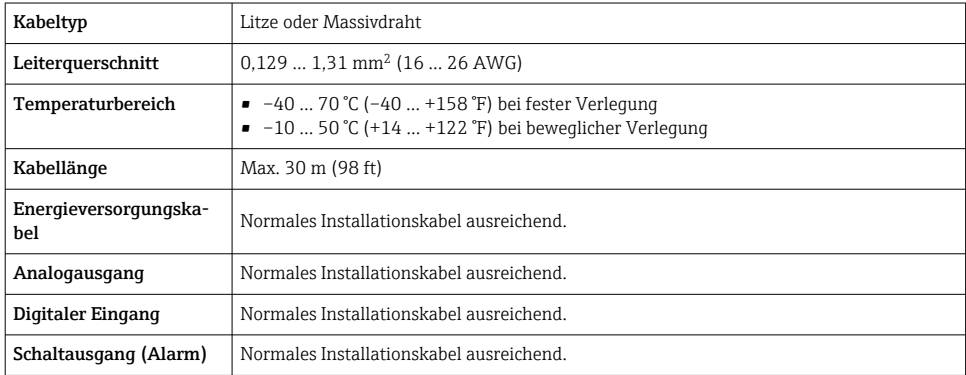

### 5.1.2 Klemmenbelegung

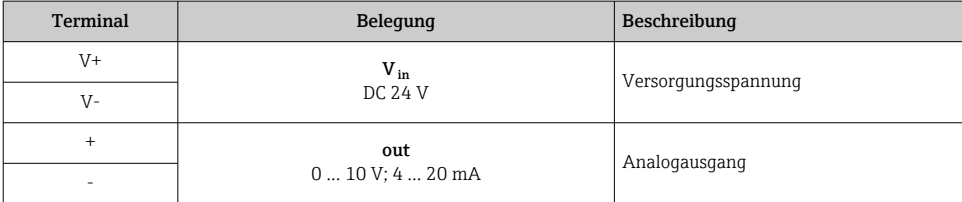

<span id="page-17-0"></span>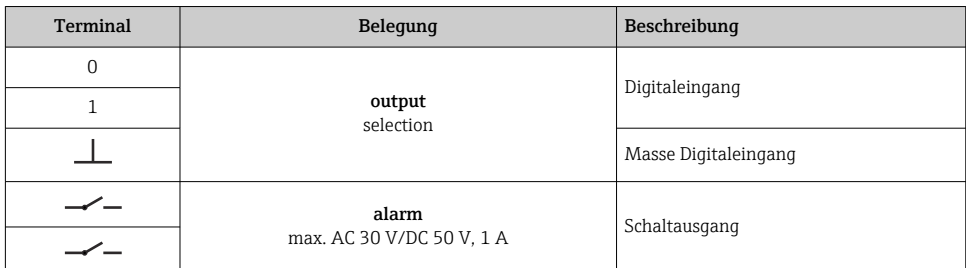

#### 5.1.3 Anforderungen an Speisegerät

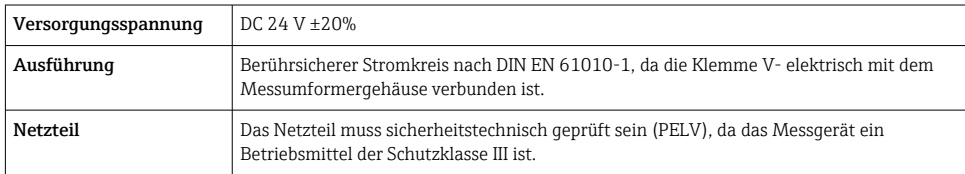

## 5.2 Messgerät anschließen: Messumformer mit Aluminiumgehäuse **A**GEFAHR

#### Tod oder schwere Verletzungen durch falschen Anschluss

- ‣ Elektrische Anschlussarbeiten nur von entsprechend ausgebildetem Fachpersonal ausführen lassen.
- ‣ National gültige Installationsvorschriften beachten.
- ‣ Örtliche Arbeitsschutzvorschriften einhalten.

#### 5.2.1 Verbindungskabel anschließen

Den Messaufnehmer ausschließlich über das im Lieferumfang enthaltene Verbindungskabel mit dem Messumformer verbinden.

#### **HINWEIS**

#### Störung des Messgeräts

Beschädigte Kabel können die Funktionsfähigkeit des Messgeräts beeinträchtigen.

- ‣ Beim Verlegen des Verbindungskabels Zug vermeiden.
- ‣ Verbindungskabel nicht knicken oder kürzen.
- ‣ Stecker des Verbindungskabels nicht abmontieren.
- ‣ Beschädigte oder gebrochene Kabel sofort ersetzen.
- ‣ Verbindungskabel getrennt von Leitungen verlegen, durch die große Ströme fließen (z.B. Verbindungsleitungen von Umrichter und Motor).

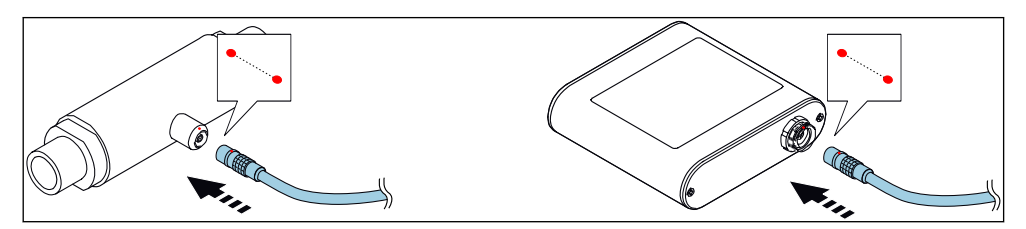

 *6 Verbindungskabel anschließen*

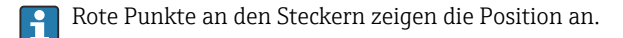

‣ Push-Pull-Stecker des Verbindungskabels in angegebene Position soweit in Buchsen stecken, bis sie hörbar einrasten.

#### Verbindungskabel bei Bestellmerkmal "Sensoroptionen", Option CM (IP69) anschließen

- 1. M12-Stecker des Verbindungskabels in angegebene Position in Buchse des Messaufnehmers stecken und festdrehen.
- 2. Push-Pull-Stecker des Verbindungskabels in angegebene Position soweit in Buchse des Messumformers stecken, bis er hörbar einrastet.

#### 5.2.2 Signal- und Versorgungsspannungskabel anschließen

**Collas Messgerät besitzt keine interne Trennvorrichtung. Dem Messgerät daher einen** Schalter oder Leistungsschalter zuordnen, der eine leichte Trennung der Versorgungsleitung vom Netz ermöglicht.

Die Signalübertragung kann analog über den Analogausgang und digital über Ethernet (Modbus-Protokoll) erfolgen. Die Verbindung zum Bedientool "Teqwave Viewer" erfolgt ebenfalls über die Ethernet-Schnittstelle. Verbindung zum "Teqwave Viewer" herstellen: Betriebsanleitung zum Gerät.

#### **A**GEFAHR

#### Tod oder schwere Verletzungen durch Stromschlag

- ‣ Klemme V- und Messaufnehmergehäuse getrennt voneinander erden, da die Klemme Vmit dem Messaufnehmergehäuse verbunden ist.
- 1. Schutzleiter an Klemme V- anschließen.
- 2. Messumformergehäuse erden. Sicherstellen, dass Klemme V- und Messumformergehäuse getrennt voneinander geerdet sind.
- 3. Signal- und Versorgungsspannungskabel über Schraubklemmen am Messumformer anschließen, Klemmenbelegung  $\rightarrow \blacksquare$  17.
- 4. Für Übertragung über Modbus-Protokoll oder Verbindung zum Teqwave-Viewer Ethernet-Kabel an Ethernet-Schnittstelle des Messumformers und Ethernet-Schnittstelle des Computers bzw. Netzwerks anschließen. Verbindung zum "Teqwave Viewer" herstellen: Betriebsanleitung zum Gerät.

#### <span id="page-19-0"></span>5.2.3 Potentialausgleich sicherstellen

Das Messgerät ist in den Potentialausgleich mit einzubeziehen. Messumformer und Messaufnehmer liegen über das Verbindungskabel am selben Potential. Dieses Potential muss stromfrei sein.

# 5.3 Messgerät anschließen: Messumformer mit Edelstahlgehäuse

### **A**GEFAHR

#### Tod oder schwere Verletzungen durch falschen Anschluss

- ‣ Elektrische Anschlussarbeiten nur von entsprechend ausgebildetem Fachpersonal ausführen lassen.
- ‣ National gültige Installationsvorschriften beachten.
- ‣ Örtliche Arbeitsschutzvorschriften einhalten.

### 5.3.1 Gehäusedeckel öffnen

- 1. Die 4 Befestigungsschrauben des Gehäusedeckels lösen.
- 2. Gehäusedeckel öffnen.

#### 5.3.2 Verbindungskabel anschließen

Den Messaufnehmer ausschließlich über das im Lieferumfang enthaltene Verbindungskabel mit dem Messumformer verbinden.

### **HINWEIS**

#### Störung des Messgeräts

Beschädigte Kabel können die Funktionsfähigkeit des Messgeräts beeinträchtigen.

- ‣ Beim Verlegen des Verbindungskabels Zug vermeiden.
- ‣ Verbindungskabel nicht knicken oder kürzen.
- ‣ Stecker des Verbindungskabels nicht abmontieren.
- ‣ Beschädigte oder gebrochene Kabel sofort ersetzen.
- ‣ Verbindungskabel getrennt von Leitungen verlegen, durch die große Ströme fließen (z.B. Verbindungsleitungen von Umrichter und Motor).

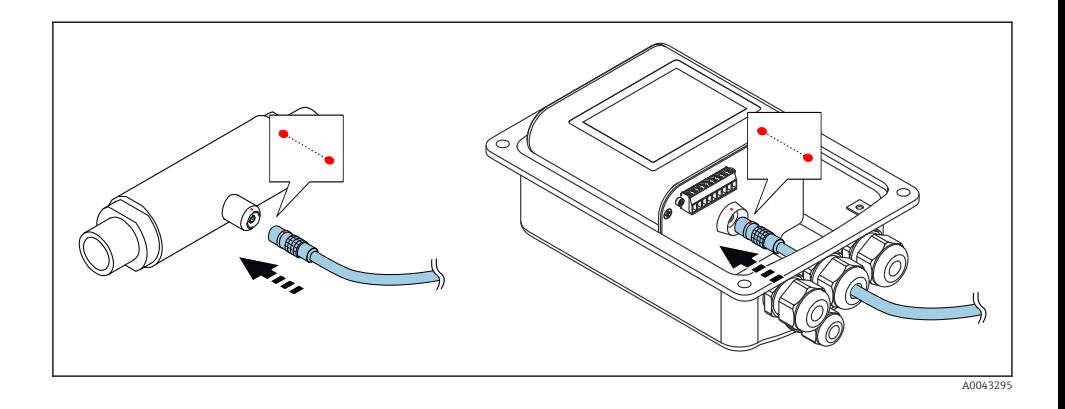

Rote Punkte an den Steckern zeigen die Position an.

- 1. Verbindungskabel durch die Kabeleinführung schieben. Um die Dichtheit zu gewährleisten, Dichtungsring nicht aus der Kabeleinführung entfernen.
- 2. Push-Pull-Stecker des Verbindungskabels in angegebene Position soweit in Buchsen stecken, bis sie hörbar einrasten. Rote Punkte an den Steckern zeigen die Position an.
- 3. Kabelverschraubungen fest anziehen.

#### Verbindungskabel bei Bestellmerkmal "Sensoroptionen", Option CM (IP69) anschließen

- 1. Verbindungskabel durch die Kabeleinführung schieben. Um die Dichtheit zu gewährleisten, Dichtungsring nicht aus der Kabeleinführung entfernen.
- 2. M12-Stecker des Verbindungskabels in angegebene Position in Buchse des Messaufnehmers stecken und festdrehen.
- 3. Push-Pull-Stecker des Verbindungskabels in angegebene Position soweit in Buchse des Messumformers stecken, bis er hörbar einrastet.
- 4. Kabelverschraubungen fest anziehen.

#### 5.3.3 Signal- und Versorgungsspannungskabel anschließen

Das Messgerät besitzt keine interne Trennvorrichtung. Dem Messgerät daher einen Schalter oder Leistungsschalter zuordnen, der eine leichte Trennung der Versorgungsleitung vom Netz ermöglicht.

Die Signalübertragung kann analog über den Analogausgang und digital über Ethernet (Modbus-Protokoll) erfolgen. Die Verbindung zum Bedientool "Teqwave Viewer" erfolgt ebenfalls über die Ethernet-Schnittstelle. Verbindung zum "Teqwave Viewer" herstellen: Betriebsanleitung zum Gerät.

# **A**GEFAHR

### Tod oder schwere Verletzungen durch Stromschlag

‣ Klemme V- und Messaufnehmergehäuse getrennt voneinander erden, da die Klemme Vmit dem Messaufnehmergehäuse verbunden ist.

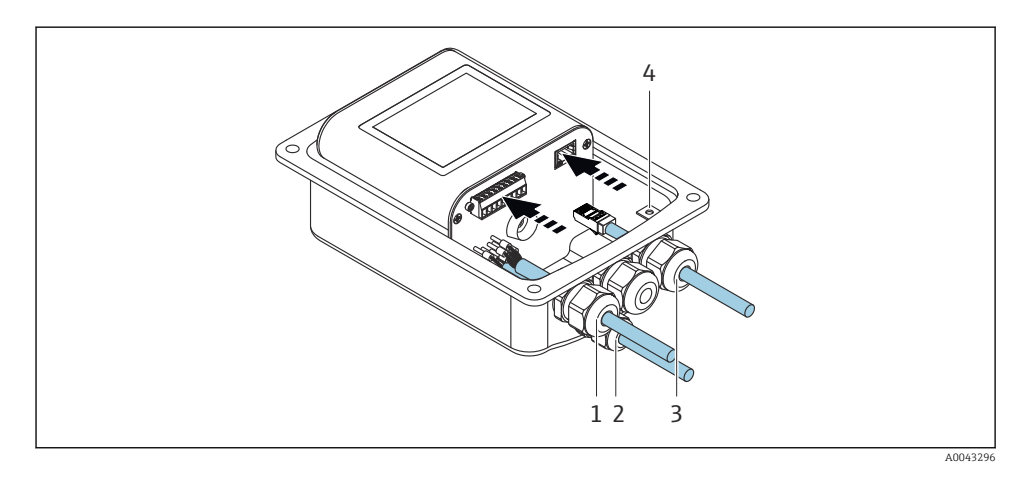

- 1. Signal- und Versorgungsspannungskabel durch Kabeleinführungen (1) und (2) schieben und gegebenenfalls Ethernet-Kabel durch Kabeleinführung (3) schieben. Um die Dichtheit zu gewährleisten, Dichtungsring nicht aus der Kabeleinführung entfernen.
- 2. Schutzleiter an Klemme V- anschließen.
- 3. Messumformergehäuse mit Erdklemme (4) erden. Sicherstellen, dass Klemme V- und Messumformergehäuse getrennt voneinander geerdet sind.
- 4. Signal- und Versorgungsspannungskabel über Schraubklemmen am Messumformer anschließen, Klemmenbelegung  $\rightarrow \blacksquare$  17.
- 5. Für Übertragung über Modbus-Protokoll oder Verbindung zum Teqwave-Viewer Ethernet-Kabel an Ethernet-Schnittstelle des Messumformers und Ethernet-Schnittstelle des Computers bzw. Netzwerks anschließen. Verbindung zum "Teqwave Viewer" herstellen: Betriebsanleitung zum Gerät.
- 6. Kabelverschraubungen fest anziehen.

### 5.3.4 Potentialausgleich sicherstellen

Das Messgerät ist in den Potentialausgleich mit einzubeziehen. Messumformer und Messaufnehmer liegen über das Verbindungskabel am selben Potential. Dieses Potential muss stromfrei sein.

### 5.3.5 Gehäusedeckel schließen

1. Gehäusedeckel schließen.

<span id="page-22-0"></span>2. Die 4 Befestigungsschrauben des Gehäusedeckels anziehen. Schrauben ohne Verwendung von Fett eindrehen. Bei Verwendung von Fett kann die Gehäuseschutzart wegen mangelnder Gehäusedichtheit aufgehoben werden.

### 5.4 Spezielle Anschlusshinweise

#### 5.4.1 Anschlussbeispiele

#### Stromausgang 4 … 20 mA

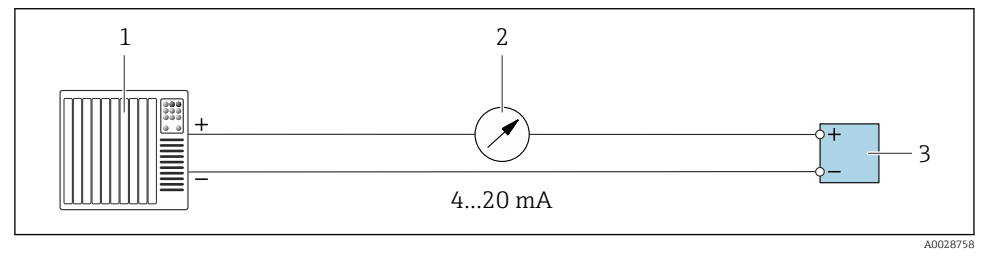

 *7 Anschlussbeispiel Stromausgang, aktiv, 4 … 20 mA*

- *1 Automatisierungssystem mit Stromeingang (z.B. SPS)*
- *2 Analoges Anzeigeinstrument: Bürde maximal 500 Ω*
- *3 Messumformer*

#### Spannungsausgang 0 … 10 V

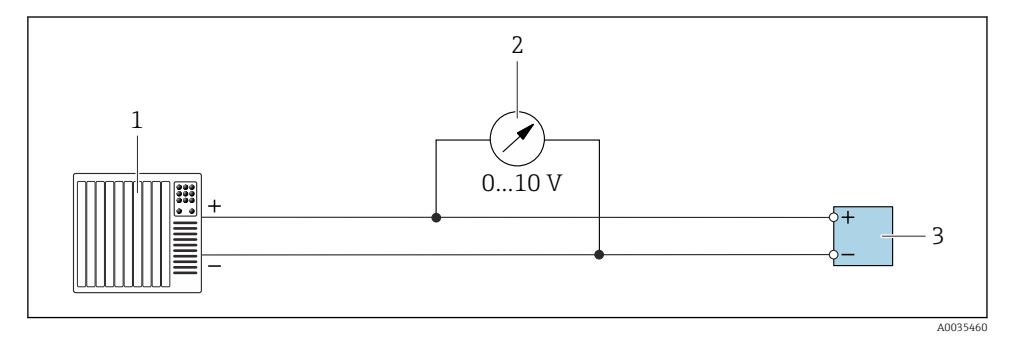

 *8 Anschlussbeispiel für Spannungsausgang, aktiv, 0 … 10 V*

- *1 Automatisierungssystem mit Strom- oder Spannungseingang (z.B. SPS)*
- *2 Analoges Anzeigeinstrument für Spannung: Die Bürde muss mindestens 750 Ω betragen*
- *3 Messumformer*

#### Schaltausgang

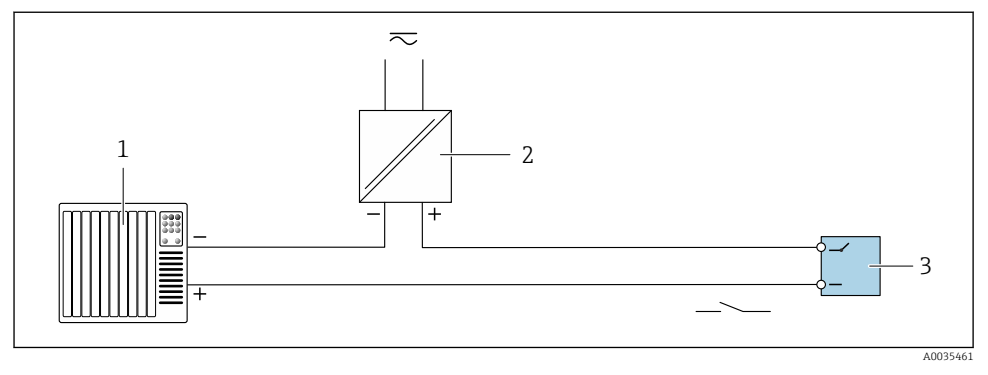

 *9 Anschlussbeispiel für Schaltausgang, passiv*

- *1 Automatisierungssystem mit Schalteingang (z.B. SPS)*
- *2 Versorgungsspannung: Max. AC 30 V/DC 50 V*
- *3 Messumformer*

### Digitaleingang (Wahleingänge)

Der Digitaleingang kann bis zu vier Messgrößen auf dem Analogausgang ausgeben.

#### *Konfigurationsmöglichkeiten:*

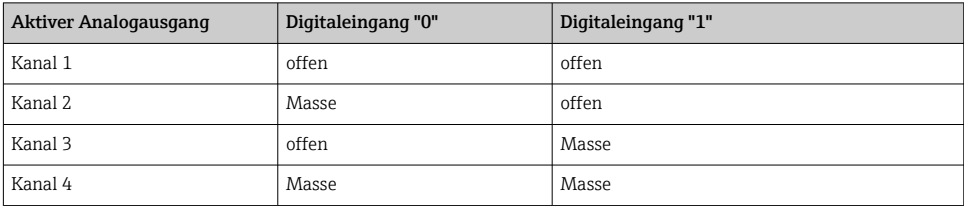

#### **HINWEIS**

#### Störungen am Digitaleingang

Durch fehlerhaften Anschluss kann die Funktionsfähigkeit des Messgeräts beeinträchtigt werden.

‣ Bei Verwendung des Digitaleingangs, digitale Eingänge "0" und "1" nur mit Signalmasse verbinden.

<span id="page-24-0"></span>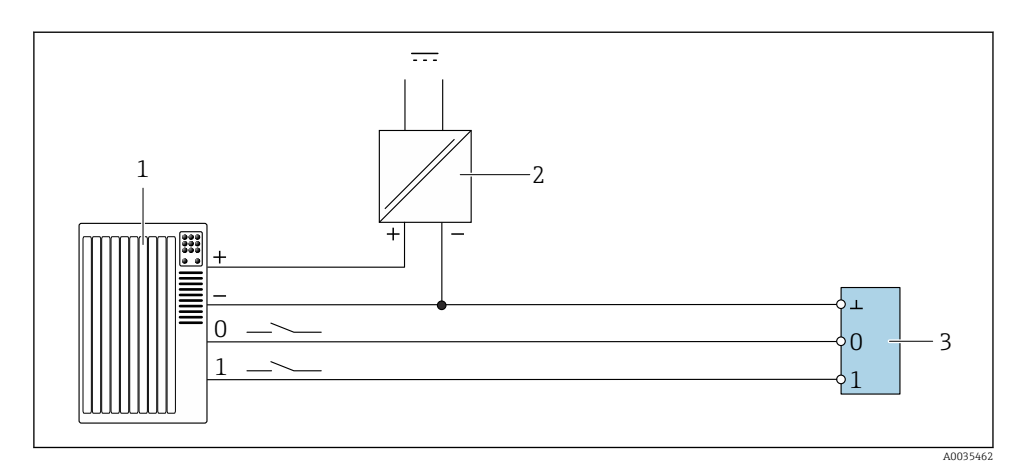

 *10 Anschlussbeispiel Digitaleingang*

- *1 Automatisierungssystem mit Schalteingang (z.B. SPS)*
- *2 Spannungsversorgung*
- *3 Messumformer*

 $\mathsf F$ 

Das Anschlussbeispiel führt zu einer Aufhebung der galvanischen Trennung.

# 5.5 Anschlusskontrolle

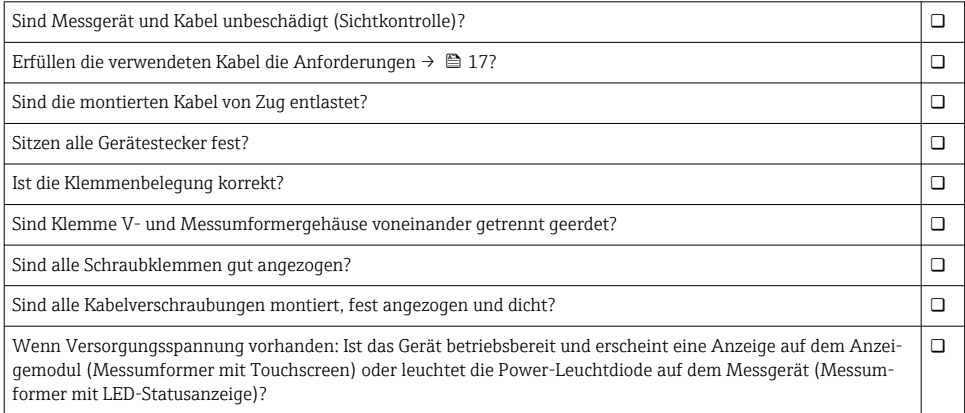

# <span id="page-25-0"></span>6 Bedienmöglichkeiten

# 6.1 Übersicht zu Bedienmöglichkeiten

Das Messgerät bietet folgende Bedienmöglichkeiten:

- Bedienung über Vor-Ort-Anzeige (Messumformer mit Touchscreen)
- Bedienung über mitgeliefertes Bedientool "Teqwave Viewer"

# 6.2 Zugriff auf Messgerät via Vor-Ort-Anzeige

Bei Verwendung des Messumformers mit Touchscreen ist ein Zugriff auf das Messgerät sowohl über den Touchscreen des Messumformers als auch über das Bedientool "Teqwave Viewer" möglich.

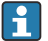

Befindet sich der Messumformer im Edelstahlgehäuse, muss das Gehäuse aufgeschraubt und der Gehäusedeckel abgenommen werden, um Zugang zum Touchscreen zu erhalten.

Unterstützte Funktionen Messumformer mit Touchscreen:

- Anzeige und graphische Darstellung der Messgrößen
- Auswahl einer Konzentrations-App oder eines Rezepts
- Gerätekonfigurationen

### 6.2.1 Betriebsanzeige Messumformer mit Touchscreen

Die Betriebsanzeige dient dem Anzeigen der Messwerte und des Sensorstatus. Darüber hinaus erfolgt von hier der Zugriff auf das Einstellungsmenü. Durch Anwählen einer Messgröße findet ein Wechsel zur Graphdarstellung statt.

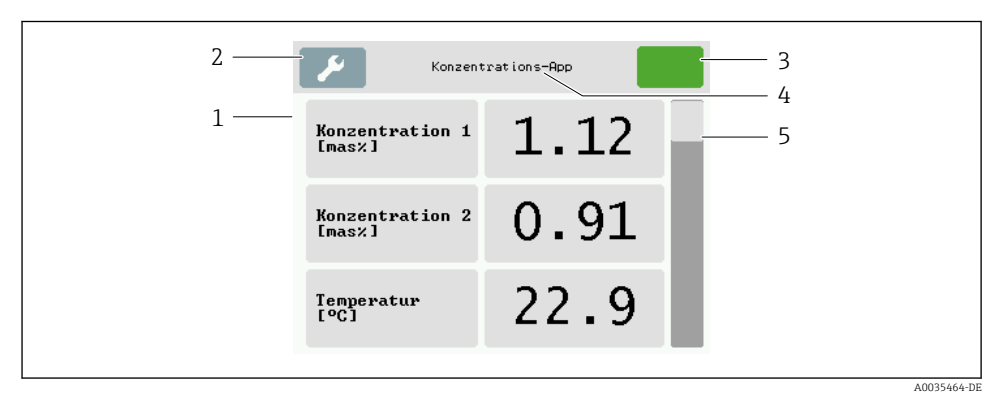

#### *11 Betriebsanzeige*

- *1 Messwertanzeige*
- *2 Einstellungsmenü*
- *3 Statusanzeige*
- *4 Name der Konzentrations-App oder des Rezepts*
- *5 Scrollleiste*

### **HINWEIS**

#### Doppelte Messwertanzeige der Alkoholkonzentration im Anwendungspaket "Brennerei; Zucker, Invertzucker, Alkohol"

Konzentrations-Apps, bei denen die physikalische Dichte kompensiert werden kann, zeigen die Alkoholkonzentration doppelt an.

‣ Weitere Informationen dazu siehe Kanalbeschreibung im Datenblatt der Konzentrations-App.

#### Messwertanzeige

Die Anzeige in jeder Zeile umfasst eine aktive Messgröße, ihre Bezeichnung sowie die physikalische Einheit und den Messwert. Insgesamt sind drei verschiedene Anzeigemodi verfügbar, wobei drei, fünf oder sieben Messwerte dargestellt werden können. Sind mehrere Messwerte vorhanden, muss mit der Scrollleiste am rechten Rand nach unten gescrollt werden, um alle Messgrößen einsehen zu können.

#### Funktionen der Anzeige- und Bedienelemente

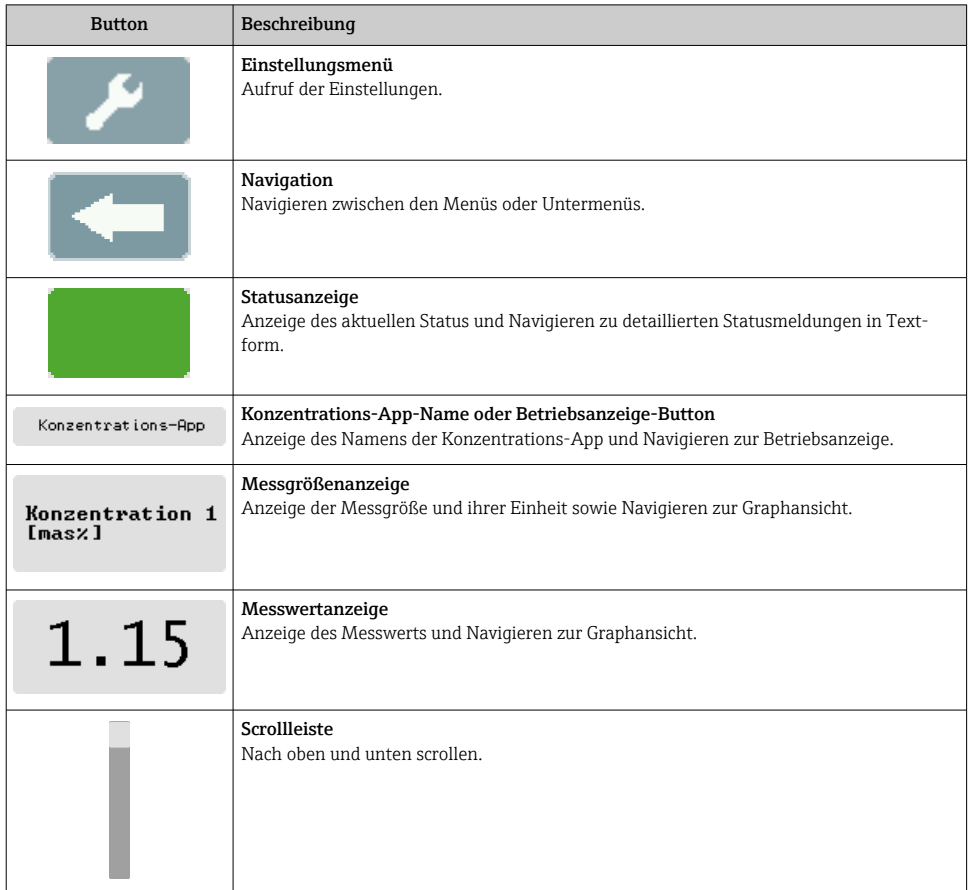

### Zustände von Funktionen und Parametern

Parameter oder Funktion zum Öffnen des jeweiligen Untermenüs oder zum Aktivieren einer Funktion antippen.

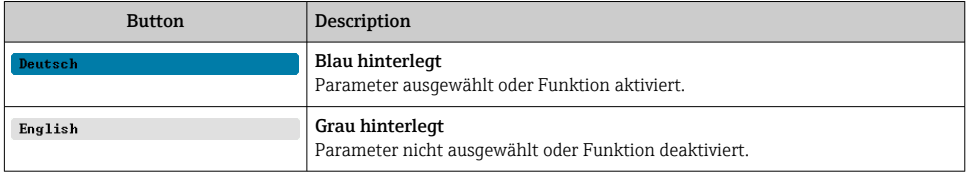

#### Editierelemente

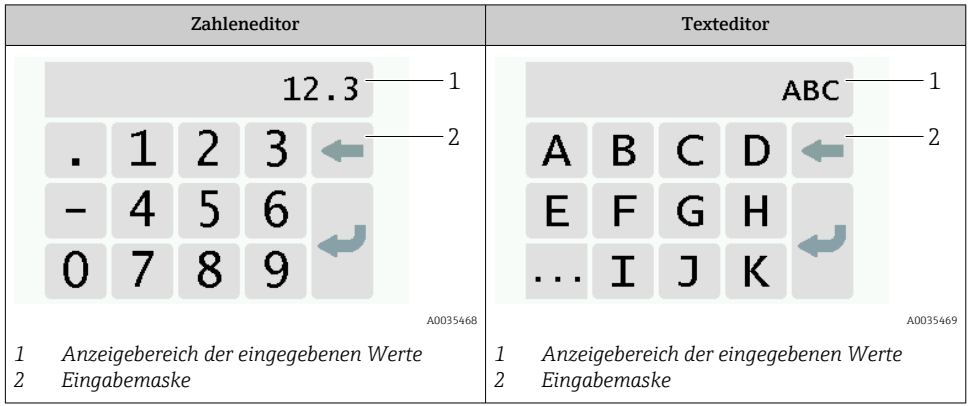

#### Eingabemaske

In der Eingabemaske des Zahlen- und Texteditors stehen folgende Eingabe- und Bediensymbole zur Verfügung:

*Eingabe- und Bediensymbole der Editoren*

| Symbol | Bedeutung                                            |  |
|--------|------------------------------------------------------|--|
|        | Auswahl der Buchstaben von AZ.                       |  |
|        | Auswahl der Zahlen von 09 sowie der Sonderzeichen.   |  |
|        | Fügt Dezimaltrennzeichen an der Eingabeposition ein. |  |
|        | Fügt Minuszeichen an der Eingabeposition ein.        |  |

<span id="page-28-0"></span>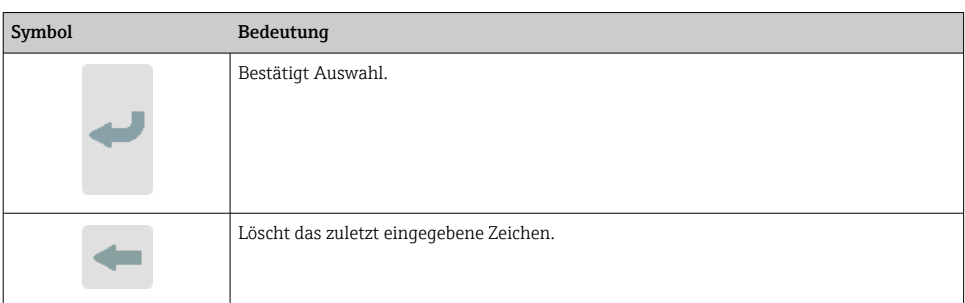

#### 6.2.2 LED-Statusanzeigen (Messumformer mit LED-Statusanzeige)

Beschreibung siehe "Diagnoseinformation Messumformer mit LED-Statusanzeige"  $\rightarrow$   $\blacksquare$  42.

# 6.3 Zugriff auf Messgerät via Bedientool

Detaillierte Angaben zum Zugriff auf das Messgerät: Betriebsanleitung zum Gerät.

# 7 Inbetriebnahme

### **HINWEIS**

÷

#### Beschädigung des Touchscreens

Scharfe Gegenstände, elektrostatische Entladungen, Wasser sowie die Verwendung von nichttouchtauglichen Stiften wie z.B. Bleistiften können zu Fehlfunktionen des Messumformers führen oder den Touchscreen beschädigen.

- ‣ Keine scharfen Gegenstände zur Bedienung verwenden.
- ‣ Um eine elektrostatische Entladung zu verhindern, Touchscreen nicht mit anderen Geräten in Berührung bringen.
- ‣ Touchscreen nicht mit Wasser in Berührung bringen.
- ‣ Touchscreen nur mit Finger oder speziell dafür vorgesehenem Stift bedienen.

### 7.1 Installations- und Funktionskontrolle

Vor der Inbetriebnahme des Messgeräts:

- ‣ Sicherstellen, dass die Einbau- und Anschlusskontrolle durchgeführt sind.
- Checkliste "Montagekontrolle"  $\rightarrow$   $\blacksquare$  16
- Checkliste "Anschlusskontrolle"  $\rightarrow$   $\cong$  25

# 7.2 Messgerät einschalten

Nach erfolgreicher Installations- und Funktionskontrolle das Messgerät einschalten.

Die Vor-Ort-Anzeige wechselt nach erfolgreichem Aufstarten automatisch von der Startanzeige in die Messwertanzeige.

<span id="page-29-0"></span>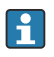

Wenn auf der Vor-Ort-Anzeige nichts erscheint oder eine Fehlermeldung angezeigt wird, Diagnose und Störungsbehebung durchführen.

# 7.3 Bediensprache einstellen

Das Einstellen der Bediensprache des Messumformers mit Touchscreen erfolgt über die Vor-Ort-Anzeige.

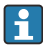

Befindet sich der Messumformer im Edelstahlgehäuse, muss zum Einstellen der Bediensprache das Gehäuse aufgeschraubt und der Gehäusedeckel abgenommen werden, um Zugang zum Touchscreen zu erhalten.

H

Die Sprachauswahl des Viewers erfolgt über "Teqwave Viewer" → "Spracheinstellung". Dieselben Auswahlmöglichkeiten sind vorhanden.

*Navigation Messumformer mit Touchscreen* Einstellungsmenü → "Spracheinstellungen"

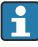

Das Bedientool überträgt die Spracheinstellung nach Auswahl der Sprache auf den Messumformer und speichert sie dort.

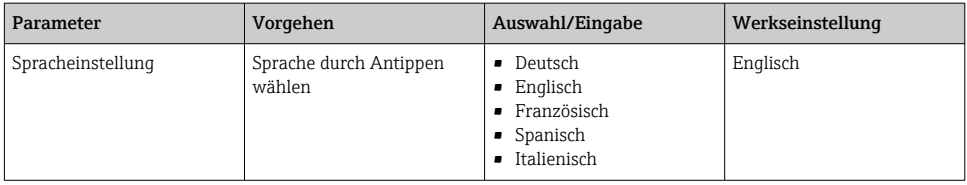

# 7.4 Messgerät konfigurieren

Bei Verwendung des Messumformers mit Touchscreen kann die Konfiguration wahlweise über den Touchscreen des Messumformers als auch über das Bedientool "Teqwave Viewer" erfolgen. Bei Verwendung des Messumformers mit LED-Statusanzeige muss die Einrichtung über den Viewer erfolgen.

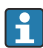

Bei der Verwendung von Anwendungsbereichen: Informationen über die in den Anwendungsbereichen enthaltenen Konzentrations-Apps und deren Messbereiche: Dokument "Technische Information", Kapitel "Messbereiche".

### 7.4.1 Konzentrations-App wählen

Die Aktivierung einer Konzentrations-App erfolgt über die Menüs Konzentrations-App auswählen (Messumformer mit Touchscreen) oder Konzentrations-App verwalten (Viewer).

Navigation Messumformer mit Touchscreen Einstellungsmenü → "Konzentrations-App auswählen"

Navigation Viewer

Menü "Teqwave Transmitter" → "Konzentrations-App verwalten"

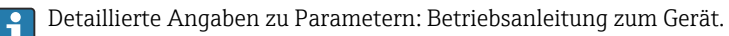

#### 7.4.2 Messeinheit konfigurieren

Das Einstellen aller Messwerte erfolgt über das Menü Messeinheit (Messumformer mit Touchscreen) oder über das Menü Anzeigeeinstellungen (Viewer).

• Die Änderung der Einheit bewirkt eine automatische Umrechnung des Messwerts.

• Die Einheit der Schallgeschwindigkeit ist m/s und kann nicht verändert werden.

Navigation Messumformer mit Touchscreen

- Einstellungsmenü → "Applikationsparameter" → "Messeinheit" → "Analyseparameter 1…n"
- Einstellungsmenü → "Applikationsparameter" → "Messeinheit" → "Temperatur"
- Einstellungsmenü → "Applikationsparameter" → "Messeinheit" → "Dichte"

Navigation Viewer

- Menü "Teqwave Transmitter" → "Anzeigeeinstellungen" → "Analyseparameter 1…n"
- Menü "Teqwave Transmitter" → "Anzeigeeinstellungen" → "Temperatur"
- Menü "Teqwave Transmitter" → "Anzeigeeinstellungen" → "Dichte"
- Das Bedientool überträgt die Einstellungen nach Klick auf den Button Übernehmen auf den Messumformer.
	- Detaillierte Angaben zu Parametern: Betriebsanleitung zum Gerät.

#### 7.4.3 Analogausgang konfigurieren

Das Menü Applikationsparameter enthält Parameter für die Konfiguration des Analogausgangs.

Navigation Messumformer mit Touchscreen

- 1. Einstellungsmenü → "Applikationsparameter" → "Analogausgang" → "Analoger Kanal 1…  $/$ "
- 2. Einstellungsmenü → "Applikationsparameter" → "Analogausgang" → "Strom/Spannung"
- 3. Einstellungsmenü → "Applikationsparameter" → "Analogausgang" → "Ausgabeeinstellungen"
- 4. Einstellungsmenü → "Applikationsparameter" → "Analogausgang" → "Ausgabeeinstellungen" → "Unterbrechzeit(s)"
- 5. Einstellungsmenü → "Applikationsparameter" → "Analogausgang" → "Testsignal"

#### Navigation Viewer

- 1. Menü "Teqwave Transmitter → "Applikationsparameter" → "Analoger Kanal 1…4"
- 2. Menü "Teqwave Transmitter" → "Applikationsparameter" → "Strom/Spannung"
- 3. Menü "Teqwave Transmitter" → "Applikationsparameter" → "Ausgabeeinstellung"
- 4. Menü "Teqwave Transmitter" → "Applikationsparameter" → "Unterbrechzeit"
- 5. Menü "Teqwave Transmitter" → "Applikationsparameter" → "Testsignal"
- Das Bedientool überträgt die Einstellungen nach Klick auf den Button Übernehmen auf den Messumformer.
	- Detaillierte Angaben zu Parametern: Betriebsanleitung zum Gerät.

#### 7.4.4 Kalibrierbereiche anzeigen

Über das Menü Konzentrations-App auswählen (Messumformer mit Touchscreen) können die Kalibrierbereiche für die Temperatur sowie die Konzentrations- und Kompensationsgrößen eingesehen werden. Die Kalibrierbereiche sind auch auf dem Datenblatt einer Konzentrations-App angegeben.

Navigation Messumformer mit Touchscreen

► Einstellungsmenü → "Konzentrations-App auswählen" → "Kalibrierbereich" → Temperatur, Konzentrations- oder Kompensationsgröße wählen

#### 7.4.5 Messbereich konfigurieren

Das Menü Messbereich enthält Parameter zur Konfiguration des Messbereichs.

- Die in diesem Menü vorgenommenen Einstellungen gelten auch für die Funktionen  $\mathbf{f}$ des Analogausgangs und definieren dort das Minimum (0 V/4 mA) und das Maximum (10 V/20 mA).
	- Für die ausgewählte Konzentrations-App muss ein gültiger Messbereich eingestellt sein, um eine korrekte Funktion zu gewährleisten. Bei Messgrößen, die für die Kalibrierung der Konzentrations-App relevant sind (Temperatur und Konzentration) wird darüber hinaus der Kalibrierbereich angegeben. Das Messgerät übernimmt diesen aus der Konzentrations-App-Datei. Eine Änderung ist nicht möglich.

Navigation Messumformer mit Touchscreen

- 1. Einstellungsmenü → "Applikationsparameter" → "Messbereich" → "Messgröße wählen" → "Messbereich Max"
- 2. Einstellungsmenü → "Applikationsparameter" → "Messbereich" → "Messgröße wählen" → "Messbereich Min"
- 3. Einstellungsmenü → "Applikationsparameter" → "Messbereich" → "Messgröße wählen" → "Nachkommastellen"

Navigation Viewer

- 1. Menü "Teqwave Transmitter" → "Messbereich" → "Messgröße wählen" → "Messbereich Max"
- 2. Menü "Teqwave Transmitter" → "Messbereich" → "Messgröße wählen" → "Messbereich Min"
- 3. Menü "Teqwave Transmitter" → "Anzeigeeinstellungen" → "Messgröße wählen" → "Nachkommastellen"
- Das Bedientool überträgt die Einstellungen nach Klick auf den Button Übernehmen  $\left| \cdot \right|$ auf den Messumformer.
	- Detaillierte Angaben zu Parametern: Betriebsanleitung zum Gerät.

#### 7.4.6 Schaltausgang konfigurieren

Das Menü Schaltausgang enthält alle Parameter für die Konfiguration des Schaltausgangs.

Navigation Messumformer mit Touchscreen

- 1. Einstellungsmenü → "Applikationsparameter" → "Schaltausgang" → "Einstellungen" → "Messwert wählen" → "Schaltmodus"
- 2. Einstellungsmenü → "Applikationsparameter" → "Schaltausgang" → "Einstellungen" → "Messwert wählen" → "Schaltpunkt Max"/"Schaltpunkt Min" oder "Schaltpunkt"
- 3. Einstellungsmenü → "Applikationsparameter" → "Schaltausgang" → "Einstellungen" → "Hysterese"
- 4. Einstellungsmenü → "Applikationsparameter" → "Schaltausgang" → "Einstellungen" → "Öffner/Schließer"
- 5. Einstellungsmenü → "Applikationsparameter" → "Schaltausgang" → "Ausgabe"

#### Navigation Viewer

- 1. Menü "Teqwave Transmitter" → "Schaltausgang" → "Messgröße wählen" → "Schaltmodus"
- 2. Menü "Teqwave Transmitter" → "Schaltausgang" → "Messgröße wählen" → "Schaltpunkt Max"/"Schaltpunkt Min" oder "Schaltpunkt"
- 3. Menü "Teqwave Transmitter" → "Schaltausgang" → "Messgröße wählen" → "Hysterese"
- 4. Menü "Teqwave Transmitter" → "Schaltausgang" → "Messgröße wählen" → "Öffner/Schließer"
- 5. Menü "Teqwave Transmitter" → "Schaltausgang" → "Ausgabe"
- Das Bedientool überträgt die Einstellungen nach Klick auf den Button Übernehmen auf den Messumformer.
	- Detaillierte Angaben zu Parametern: Betriebsanleitung zum Gerät.

#### 7.4.7 Messwertanzeige konfigurieren

Das Einstellen der Messwertanzeige erfolgt über verschiedene Menüs im Messumformer mit Touchscreen sowie im Viewer.

Navigation Messumformer mit Touchscreen

- 1. Einstellungsmenü → "Anzeigeeinstellungen"
- 2. Einstellungsmenü → "Anzeigeeinstellungen" → "Ansicht"
- 3. Einstellungsmenü → "Applikationsparameter" → "Mittelung" → Messgröße wählen
- 4. Einstellungsmenü → "Applikationsparameter" → "Mittelung" → Messgröße "Temperatur" wählen → "Kalman Filter''

#### Navigation Viewer

- 1. Menü "Teqwave Transmitter" → "Anzeigeeinstellungen''
- 2. Menü "Teqwave Transmitter" → "Mittelungen" → Messgröße wählen

3. Menü "Teqwave Transmitter" → "Mittelungen" → Messgröße "Temperatur" wählen → "Kalman Filter"

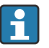

• Das Bedientool überträgt die Einstellungen nach Klick auf den Button Übernehmen auf den Messumformer.

• Detaillierte Angaben zu Parametern: Betriebsanleitung zum Gerät.

#### 7.4.8 Touchscreen konfigurieren

Die Konfiguration des Touchscreens erfolgt über die Vor-Ort-Anzeige. Das Menü Benutzereinstellungen enthält alle Parameter für die Konfiguration der Anzeige.

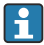

Befindet sich der Messumformer im Edelstahlgehäuse, muss zum Konfigurieren des Touchscreens das Gehäuse aufgeschraubt und der Gehäusedeckel abgenommen werden, um Zugang zum Touchscreen zu erhalten.

Navigation Messumformer mit Touchscreen

- 1. Einstellungsmenü → "Benutzereinstellungen" → "Helligkeit"
- 2. Einstellungsmenü → "Benutzereinstellungen" → "Zeiteinstellungen" → "Benutzerzeit"
- 3. Einstellungsmenü → "Benutzereinstellungen" → "Zeiteinstellungen" → "Benutzerdatum"
- 4. Einstellungsmenü → "Benutzereinstellungen" → "Bildschirmschoner" → "Ausgeschalten"
- 5. Einstellungsmenü → "Benutzereinstellungen" → "Bildschirmschoner" → "Helligkeit reduzieren nach" → "Helligkeit"
- 6. Einstellungsmenü → "Benutzereinstellungen" → "Bildschirmschoner" → "Helligkeit reduzieren nach" und "Display ausschalten nach" → "Zeiteinstellungen" → "Starten nach"
- 7. Einstellungsmenü → "Benutzereinstellungen" → "Bildschirmschoner" → "Helligkeit reduzieren nach" und "Display ausschalten nach" → "Zeiteinstellungen" → "Zeiteinheit"
- 8. Einstellungsmenü → "Benutzereinstellungen" → "Bildschirmschoner" → "Helligkeit reduzieren nach" und "Display ausschalten nach" → "Display sperren"
- 9. Einstellungsmenü → "Benutzereinstellungen" → "Bildschirmschoner" → "Helligkeit reduzieren nach" und "Display ausschalten nach" → "Entsperrpasswort"
- 10. Einstellungsmenü → "Benutzereinstellungen" → "Passwortschutz" → "App"
- 11. Einstellungsmenü → "Benutzereinstellungen" → "Passwortschutz" → "Einstellungen"

Detaillierte Angaben zu Parametern: Betriebsanleitung zum Gerät. H

#### 7.4.9 Fehlerverhalten konfigurieren

Die Menüs Diagnose (Messumformer mit Touchscreen) und Anzeigefilter (Viewer) enthalten Funktionen für das Verhalten des Systems beim Über- oder Unterschreiten von Grenzwerten. Darüber hinaus beinhalten sie Einstellungen zur Auswertung der Messergebnisse, die auf dem Display des Messumformers ausgegeben werden.

Navigation Messumformer mit Touchscreen

1. Einstellungsmenü → "Applikationsparameter" → "Diagnose" → "Anzeigeoptionen"

- <span id="page-34-0"></span>2. Einstellungsmenü → "Applikationsparameter" → "Diagnose" → "Anstiegsgeschwindigkeit" → Messgröße wählen
- 3. Einstellungsmenü → "Applikationsparameter" → "Diagnose" → "Störeinflüsse" → "Schaltpunkt"

Navigation Viewer

- 1. Menü "Teqwave Transmitter" → "Anzeigefilter" → "Filteroptionen" und "Filtermaßnahmen"
- 2. Menü "Teqwave Transmitter" → "Anzeigefilter" → "Anstiegsgeschwindigkeit" → Messgröße wählen
- 3. Menü "Teqwave Transmitter" → "Anzeigefilter" → "Störeinflüsse" → "Schaltpunkt"

Detaillierte Angaben zu Parametern: Betriebsanleitung zum Gerät.

### 7.5 Erweiterte Einstellungen

Um die Messgenauigkeit zu erhöhen, können Offset-Einstellungen, Kompensationen und Feldkalibrierungen durchgeführt werden. Zudem können mit dem Rezeptgenerator Kombinationen von Einstellungen als Voreinstellung bzw. Rezept für jede Konzentrations-App gespeichert werden.

#### 7.5.1 Rezeptgenerator

Der im Viewer enthaltene Rezeptgenerator ermöglicht es, zu einer Konzentrations-App Voreinstellungen (Einheit, Messbereich und Offset) eines Analyseparameters und Kompensationsgrößen dauerhaft zu speichern. Die Voreinstellungen werden als Rezept im rcp-Format gespeichert. Nachdem ein Rezept gespeichert wurde, kann es dem Messumformer hinzugefügt werden, sodass die Voreinstellung im Messumformer verfügbar ist. Es können beliebig viele Rezepte zu einer Konzentrations-App angelegt werden, jedoch können zusammen maximal 25 Konzentrations-Apps und Rezepte auf dem Messumformer verwendet werden.

#### Rezept erstellen oder ändern

- 1. Menü "Teqwave Viewer" → "Rezeptgenerator" wählen.
	- Das Fenster "Rezeptgenerator" erscheint.
- 2. Button "Konzentrations-App/Rezept laden" klicken.
	- Das Fenster "Dateipfad angeben" erscheint.
- 3. Lokal oder auf DVD gespeicherte Konzentrations-App-Datei wählen, für die ein neues Rezept erstellt werden soll oder Rezept-Datei wählen, die geändert werden soll. Konzentrations-App-Dateien sind im lmf-Format und Rezept-Dateien sind im rcp-Format.
	- Die Voreinstellungsoptionen einer Konzentrations-App bzw. eines Rezepts werden im Rezeptgenerator angezeigt.
- 4. Einen eindeutigen Namen für das Rezept im Feld "Rezeptname" eingeben. Der Name darf maximal 64 Zeichen lang sein und kann aus einer beliebigen Buchstaben- und Zeichenfolge bestehen.
- 5. Voreinstellungen vornehmen. Konzentrationen 1…3 einstellen→ 36; Kompensationsgrößen einstellen→ ■ 36.
- 6. Mit Button "Speichern" Rezept speichern.
	- Das Fenster "Dateipfad angeben" erscheint.
- 7. Pfad und Dateiname zum Speichern des Rezeptes wählen. Ein neues Rezept wurde erstellt: Der Rezeptname ist der Standardwert für den Dateinamen, er kann bei Bedarf überschrieben werden; Rezept wurde bearbeitet: Entweder die rcp-Datei überschreiben oder die Einstellungen unter einem anderen Dateinamen speichern.

#### Konzentration 1…3 einstellen

Für die in einer Konzentrations-App berechneten Konzentrationen können Einheit, Messbereich und Offset mit dem Rezeptgenerator voreingestellt und zur dauerhaften Verwendung gespeichert werden.

 $\triangleright$  Im Rezeptgenerator Reiter [Konzentration 1...3] wählen und Voreinstellungen vornehmen, siehe dazu Betriebsanleitung zum Gerät.

#### Kompensationsgrößen einstellen

Um die Messgenauigkeit zu erhöhen, können anwendungsspezifisch vordefinierte Kompensationsgrößen zur Kompensation von Schallgeschwindigkeit und akustischer Dichte verwendet werden. Dabei können die Kompensationsgrößen von externen Messgeräten über Modbus TCP in ein Rezept eingelesen oder als konstante Messwerte eingegeben werden.

Typische Kompensationsgrößen sind:

- Betriebsdruck
- $\bullet$  CO<sub>2</sub>-Konzentration
- Inversionsgrad
- **Mineralisation**
- Physikalische Dichte
- Säuregehalt
- Zuckerkonzentration

Kompensationsgrößen sind nur verfügbar, wenn sie bei der Auslieferung im Datensatz der Konzentrations-App bereitgestellt wurden.

‣ Kompensationsgrößen im Bereich "Kompensationsgrößen" des Rezeptgenerators einstellen, siehe dazu Betriebsanleitung zum Gerät.

#### Rezept dem Messumformer hinzufügen

Die vom Kunden mit dem Rezeptgenerator erstellten Rezepte können mit der Funktion "Konzentrations-Apps verwalten" dem Messumformer hinzugefügt oder entfernt werden.

‣ Konzentrations-Apps verwalten .

### 7.5.2 Kompensationsgrößen einstellen

Über das Menü Konzentrations-App auswählen (Messumformer mit Touchscreen) können die für eine Konzentrations-App verfügbaren Kompensationsgrößen manuell eingestellt werden. Für eine dauerhafte Verwendung von Kompensationsgrößen in einem Rezept und für weitere Informationen zu den Kompensationsgrößen siehe Rezeptgenerator →  $\triangleq$  35.

#### *Navigation Messumformer mit Touchscreen*

Einstellungsmenü → "Konzentrations-App auswählen" → Konzentrations-App oder Rezept wählen → "Kompensationsgrößen" → Kompensationsgröße wählen

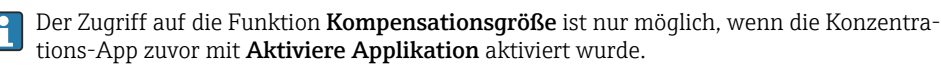

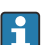

Kompensationsgrößen sind nur verfügbar, wenn sie bei der Auslieferung im Datensatz der Konzentrations-App bereitgestellt wurden.

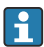

Detaillierte Angaben zu Parametern: Betriebsanleitung zum Gerät.

#### 7.5.3 Konzentrations-Offset einstellen

Über die Menüs Konzentrations-App auswählen (Messumformer mit Touchscreen) und Konzentrations-Offset (Viewer) erfolgt die Einstellung manueller Offsets für die berechneten Konzentrationen. Dies ermöglicht eine Anpassung der Messtechnik an abweichende Prozessbedingungen (z.B. Fremd-/Zusatzstoffe).

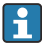

Für die Verwendung eines Konzentrations-Offset in einem Rezept siehe Rezeptgenerator  $\rightarrow$   $\triangle$  35.

#### *Navigation Messumformer mit Touchscreen*

Einstellungsmenü → Konzentrations-App auswählen → "Medieneinstellungen" → "Konzentration 1…3 Offset"

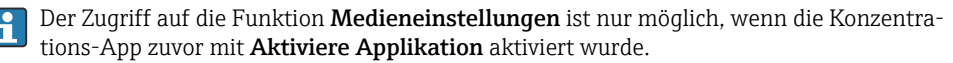

#### *Navigation Viewer*

Menü "Teqwave Transmitter" → "Konzentration Offset" → "Offset"

- Das Bedientool überträgt die Einstellungen nach Klick auf den Button Übernehmen  $\mathbf{f}$ auf den Messumformer.
	- Detaillierte Angaben zu Parametern: Betriebsanleitung zum Gerät.

#### 7.5.4 Feldkalibrierung mit Messstoff durchführen

Unterschiedliche Bedingungen bei der Erstellung einer Konzentrations-App im Labor und bei der Verwendung im realen Prozess können zu unerwünschten Effekten führen. Mit der Durchführung einer Feldkalibrierung unter Prozessbedingungen kann die Messgenauigkeit gesteigert werden. Die Feldkalibrierung kann nur über den Messumformer mit Touchscreen durchgeführt werden und auch nur für Konzentrations-Apps, die nicht mehr als zwei Analyseparameter ausgeben.

Eine durchgeführte Feldkalibrierung gilt nur für die aktuell verwendete Konzentrations-App. Bei einem Wechsel der Konzentrations-App wird die Feldkalibrierung deaktiviert.

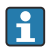

Wenn eine Feldkalibrierung nicht möglich ist, z.B. bei Konzentrations-Apps, die mehr als zwei Analyseparameter ausgeben, empfehlen wir, einen Konzentrations-Offset manuell → ■ 37 oder über den Rezeptgenerator → ■ 35 einzustellen.

### <span id="page-37-0"></span>**HINWEIS**

### Nicht repräsentatives Messergebnis

Änderungen der Prozessbedingungen nach der Durchführung einer Feldkalibrierung können zu falschen Messergebnissen führen.

- ‣ Nach Feldkalibrierung gleichbleibende Prozessbedingungen sicherstellen. Insbesondere Durchfluss, Druck und Tröpfchengrößenverteilung konstant halten.
- ‣ Nach Feldkalibrierung keine Maßnahmen durchführen, die die Medienbeschaffenheit verändern (Ausnahme: stoffliche Zusammensetzung gemäß Konzentrations-App).

#### Navigation

"Einstellungen" → "Applikationsparameter" → "Feldkalibrierung"

Detaillierte Angaben zur Durchführung einer Feldkalibrierung: Betriebsanleitung zum Gerät.

### 7.6 Anwendungspaket "Viewer mit Schnittstelle zum Datendownload"

#### 7.6.1 Verfügbarkeit

Bei Bestellung des Anwendungspaket "Viewer mit Schnittstelle zum Datendownload" ab Werk sind die Funktionen dieses Pakets bei Auslieferung im Viewer verfügbar.

Möglichkeiten der Verfügbarkeitsprüfung:

Anhand der Seriennummer auf dem Messgerät:

W@M Device viewer → Bestellcode-Option EP "Viewer mit Schnittstelle zum Datendownload"

Über das Bedientool "Viewer":

Überprüfen, ob die Funktionen im Viewer abgebildet sind. Ist die Funktionen Speicher auslesen im Menü Teqwave Transmitter nicht ausgegraut, ist die Funktion freigeschaltet.

Ist die Funktion nicht abrufbar, wurde das Anwendungspaket bei der Bestellung nicht ausgewählt. Sie können die Funktionen zum Datenauslesen in diesem Fall nachträglich freischalten.

### 7.6.2 Freischaltung

Endress+Hauser stellt für die Freischaltung einen Lizenzschlüssel zur Verfügung. Die Eingabe des Lizenzschlüssels ist erforderlich, um die Funktionen des Anwendungspakets zu aktivieren. Die Eingabe erfolgt im Viewer über das Menü "Teqwave Transmitter" → "Lizenzschlüssel".

Das Anwendungspaket ist individuell auf ein bestimmtes Messgerät zugelassen und kann nur mit diesem verwendet werden. Das System prüft über eine im Lizenzschlüssel hinterlegte Seriennummer automatisch, ob eine Berechtigung für das Freischalten des Anwendungspakets auf dem verbundenen Messumformer vorliegt.

### 7.6.3 Allgemeine Informationen

Das Anwendungspaket "Viewer mit Schnittstelle zum Datendownload" ist nur über den Viewer verfügbar. Nach der Freigabe des Anwendungspakets ist es u.a. möglich, die Messdaten, die im Gerätespeicher gespeichert sind, über die Funktion Speicher auslesen aufzurufen. Zudem ist das Speichern der Messdaten und physikalischen Einheiten in einer .csv-Datei möglich. Diese kann in eine Datenbank importiert werden. Wurde das Anwendungspaket nicht freige<span id="page-38-0"></span>schaltet, sind die entsprechenden Funktionen im Viewer deaktiviert und ein Zugriff auf die Messdaten ist nicht möglich.

Weitere Informationen zum Abrufen der Messdaten: Betriebsanleitung zum Gerät.

### 7.6.4 Speicherplatz des Gerätespeichers

Wenn der interne Datenspeicher voll ist, findet eine Überschreibung der ältesten Datensätze mit den neusten Datensätzen statt. Der interne Datenspeicher hat 2 GB Speicherplatz zur Verfügung. Bei einem Speicherintervall von 60 sec reicht der Gerätespeicher ca. 7,5 Jahre.

#### 7.6.5 Speicherintervall festlegen

Für die Konfigurierung der Datenspeicherung kann ein Speicherintervall zwischen 10 … 7200 sec festgelegt werden. Das Speicherintervall beschreibt die Häufigkeit, mit der die Speicherung der Daten im Gerätespeicher erfolgt.

*Navigation Messumformer mit Touchscreen* Einstellungsmenü → "Applikationsparameter" → "Speicherintervall(s)"

*Navigation Viewer*

Menü "Teqwave Transmitter" → "Speicherintervall"

- Das Bedientool überträgt die Einstellungen nach Klick auf den Button Übernehmen auf  $\mathbf{f}$ den Messumformer.
	- Detaillierte Angaben zu Parametern: Betriebsanleitung zum Gerät.

# 8 Diagnoseinformationen

### 8.1 Allgemeine Störungsbehebung

#### 8.1.1 Zur Vor-Ort-Anzeige: Messumformer mit Touchscreen

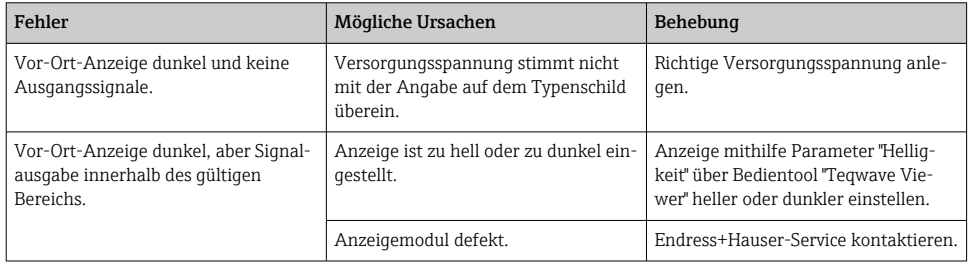

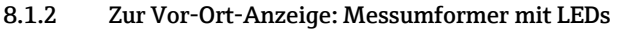

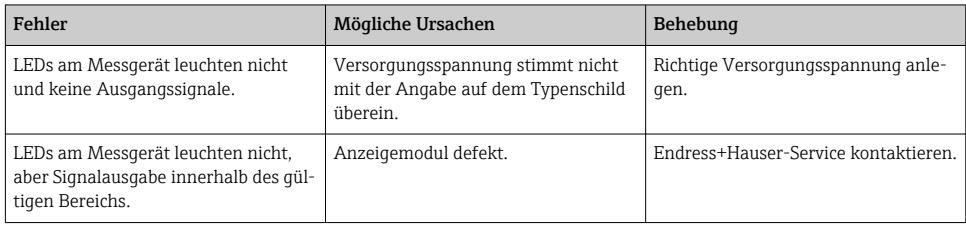

### 8.1.3 Zu Ausgangssignalen

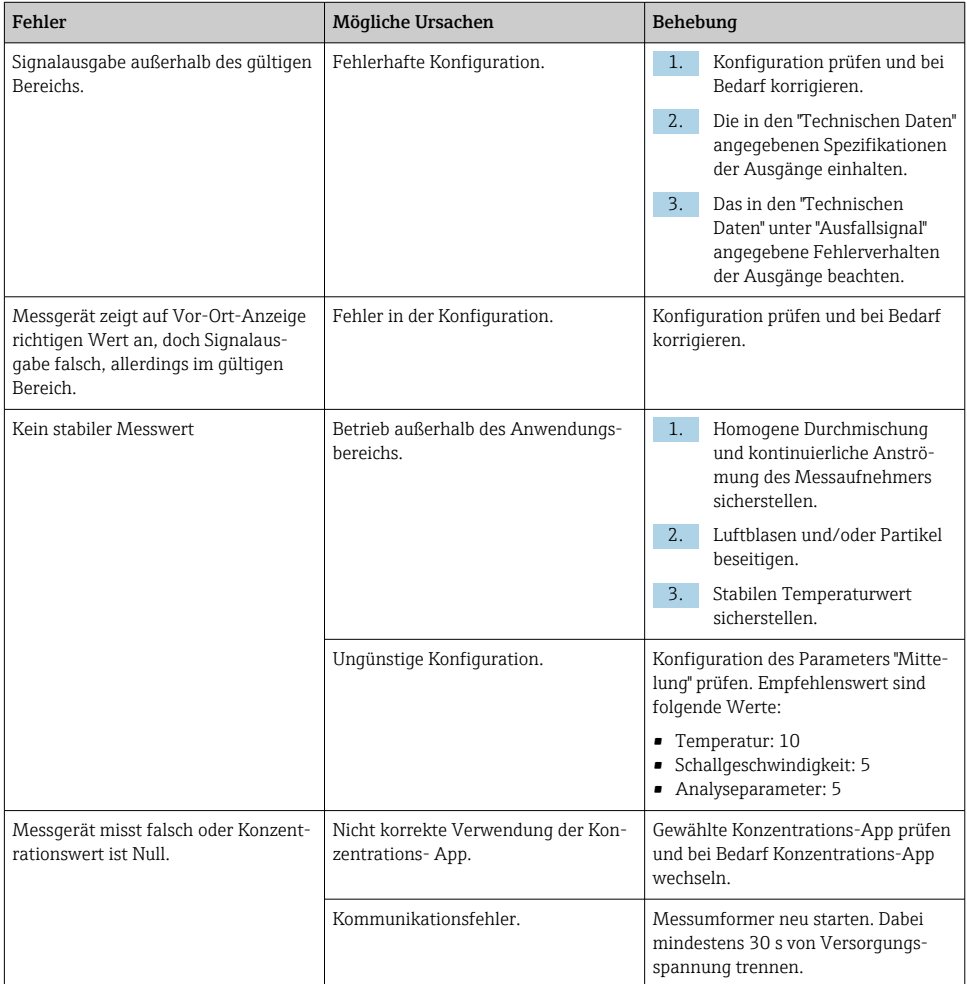

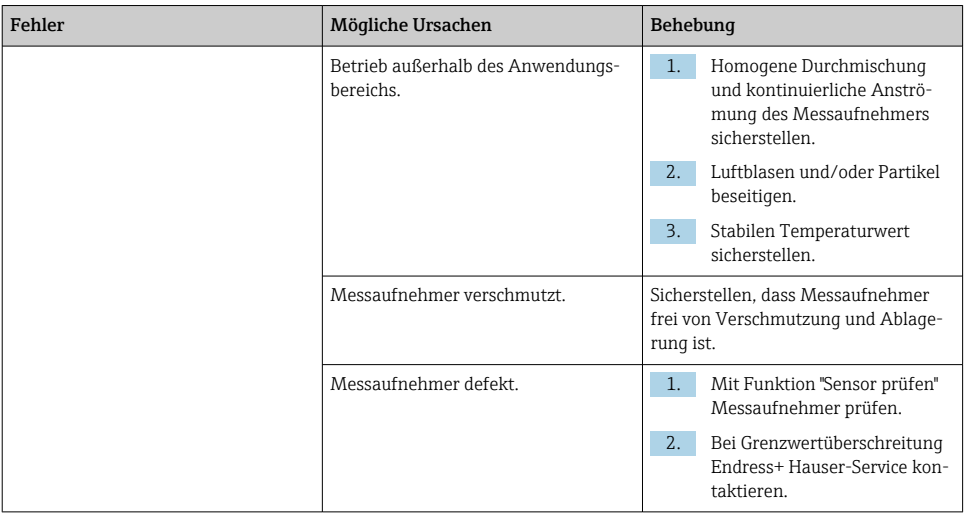

## 8.1.4 Zum Zugriff via Bedientool "Teqwave Viewer"

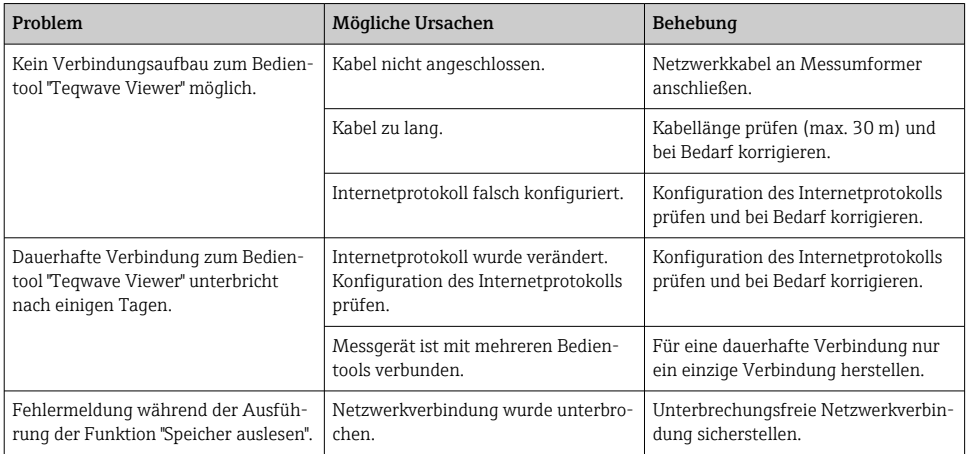

<span id="page-41-0"></span>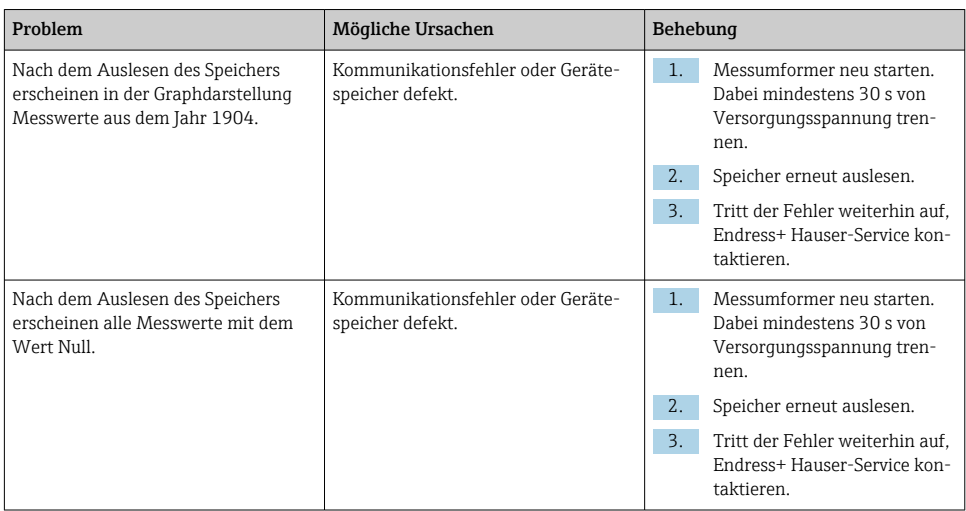

# 8.2 Diagnoseinformation Messumformer mit LED-Statusanzeige

Vier Leuchtdioden (LED) auf dem Messumformer liefern Informationen zum Gerätezustand.

*Messumformer mit LED-Statusanzeige*

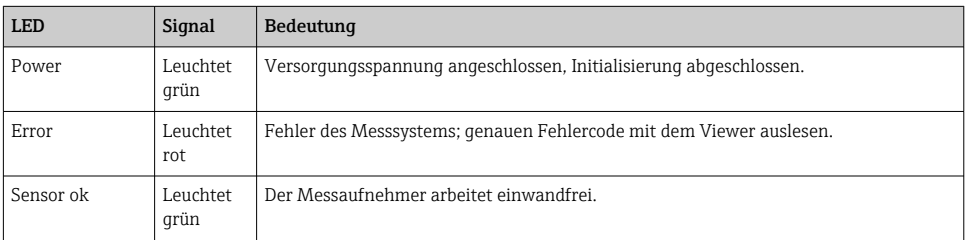

<span id="page-42-0"></span>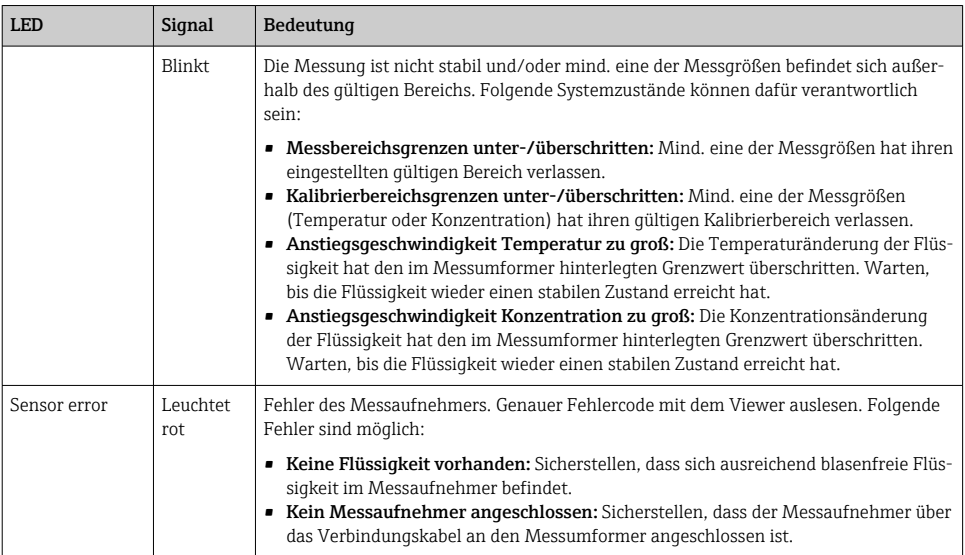

## 8.3 Diagnoseinformation auf Vor-Ort-Anzeige und im Bedientool

Der Messumformer mit Touchscreen sowie das Bedientool "Teqwave Viewer" stellen Störungen mithilfe von grünen, gelben und roten Farbmarkierungen dar. Der Messumformer gibt die aktuellen Meldungen durch Antippen dieses Sensorstatus in Textform aus.

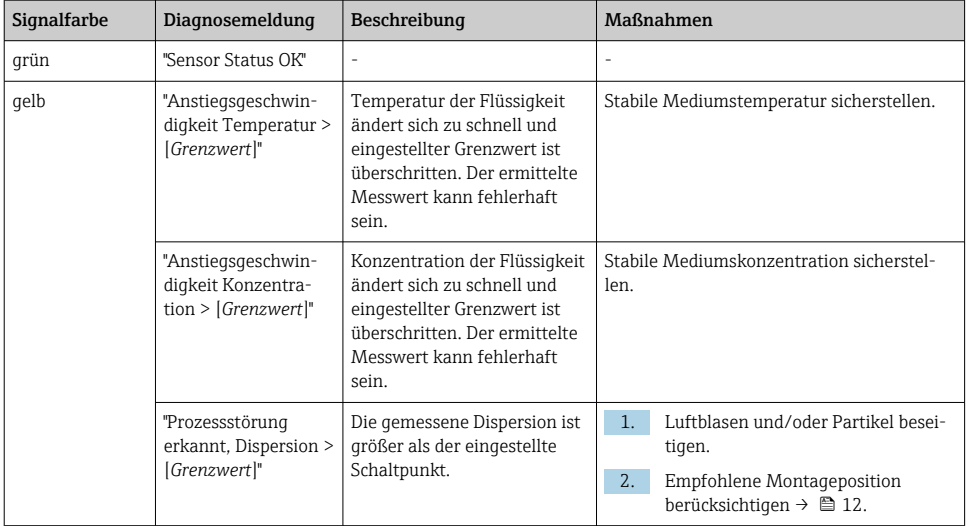

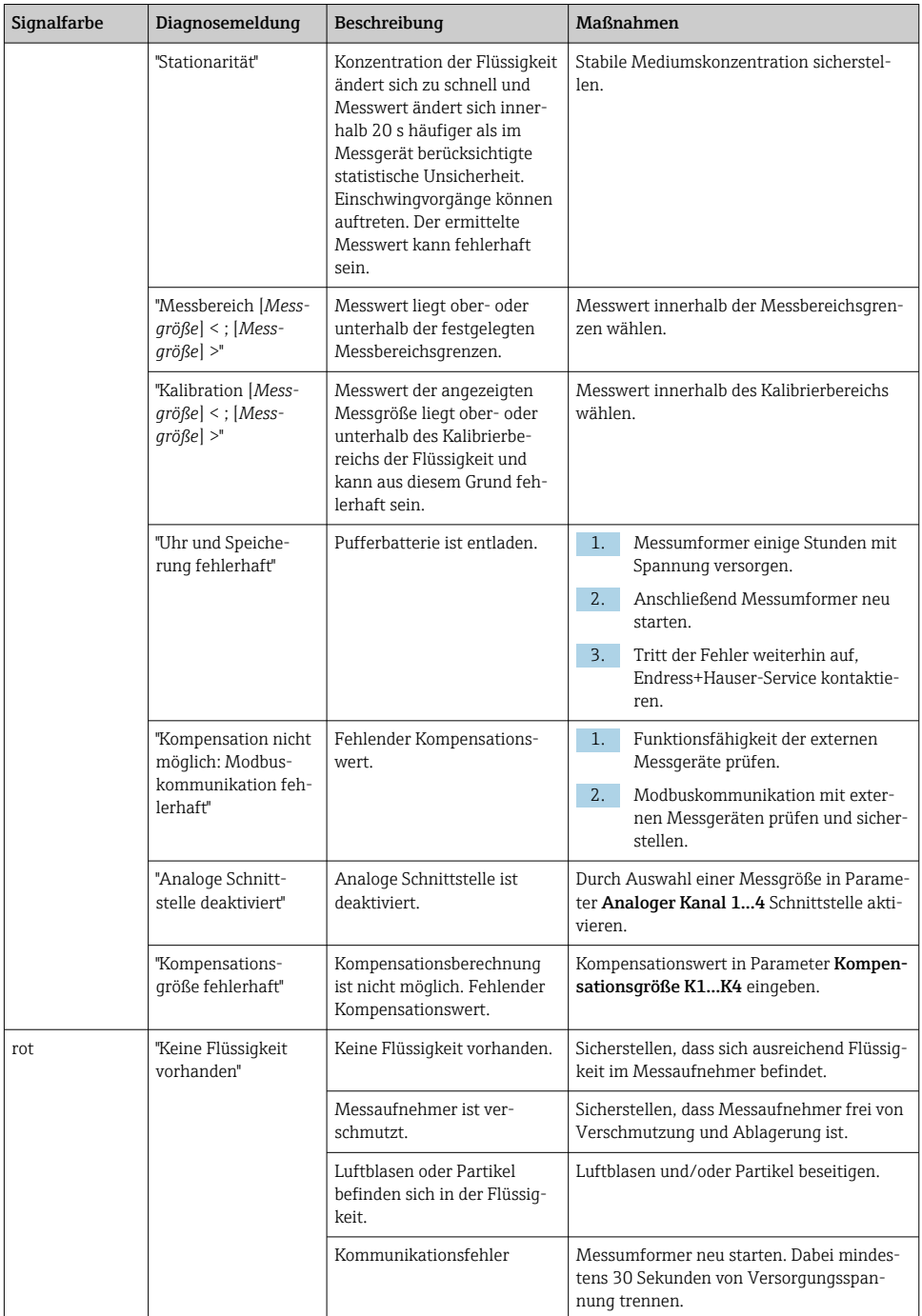

<span id="page-44-0"></span>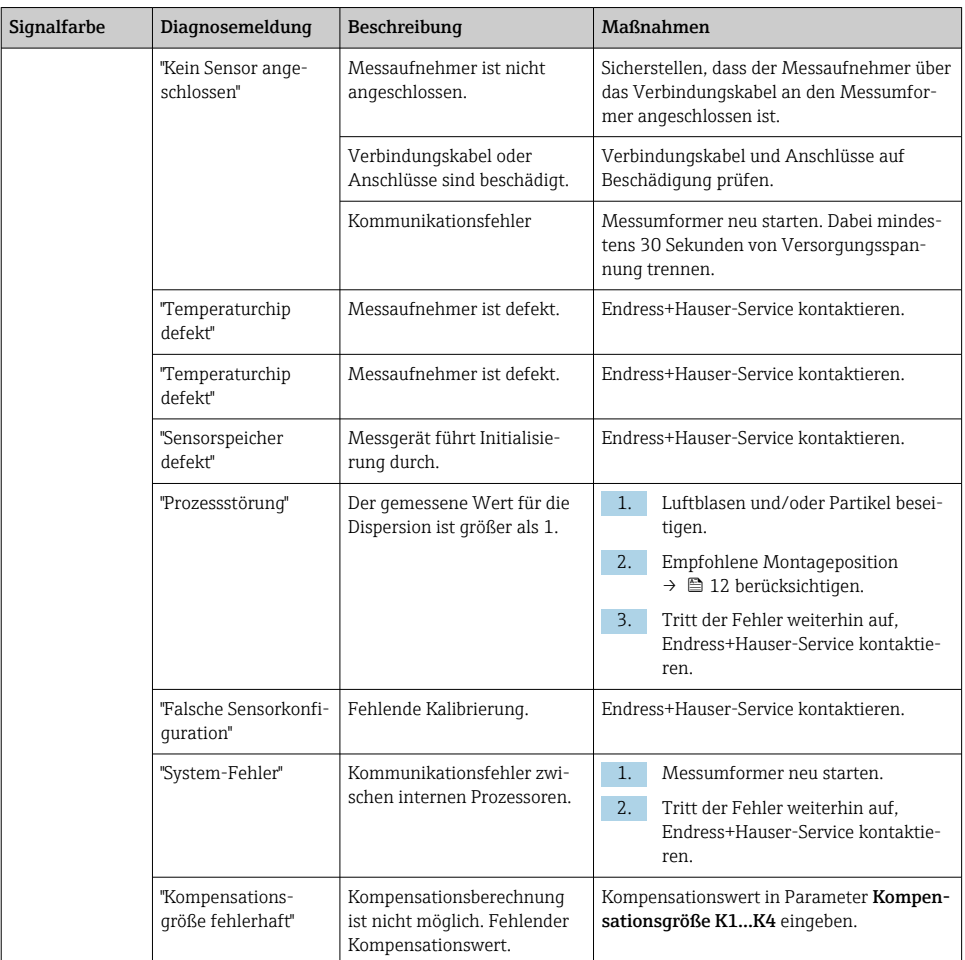

# 8.4 Diagnoseinformation via Modbusprotokoll

*Die Diagnoseinformation kann über Statusbits angezeigt werden:*

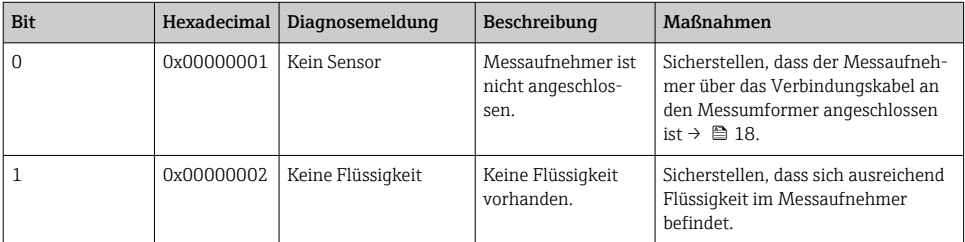

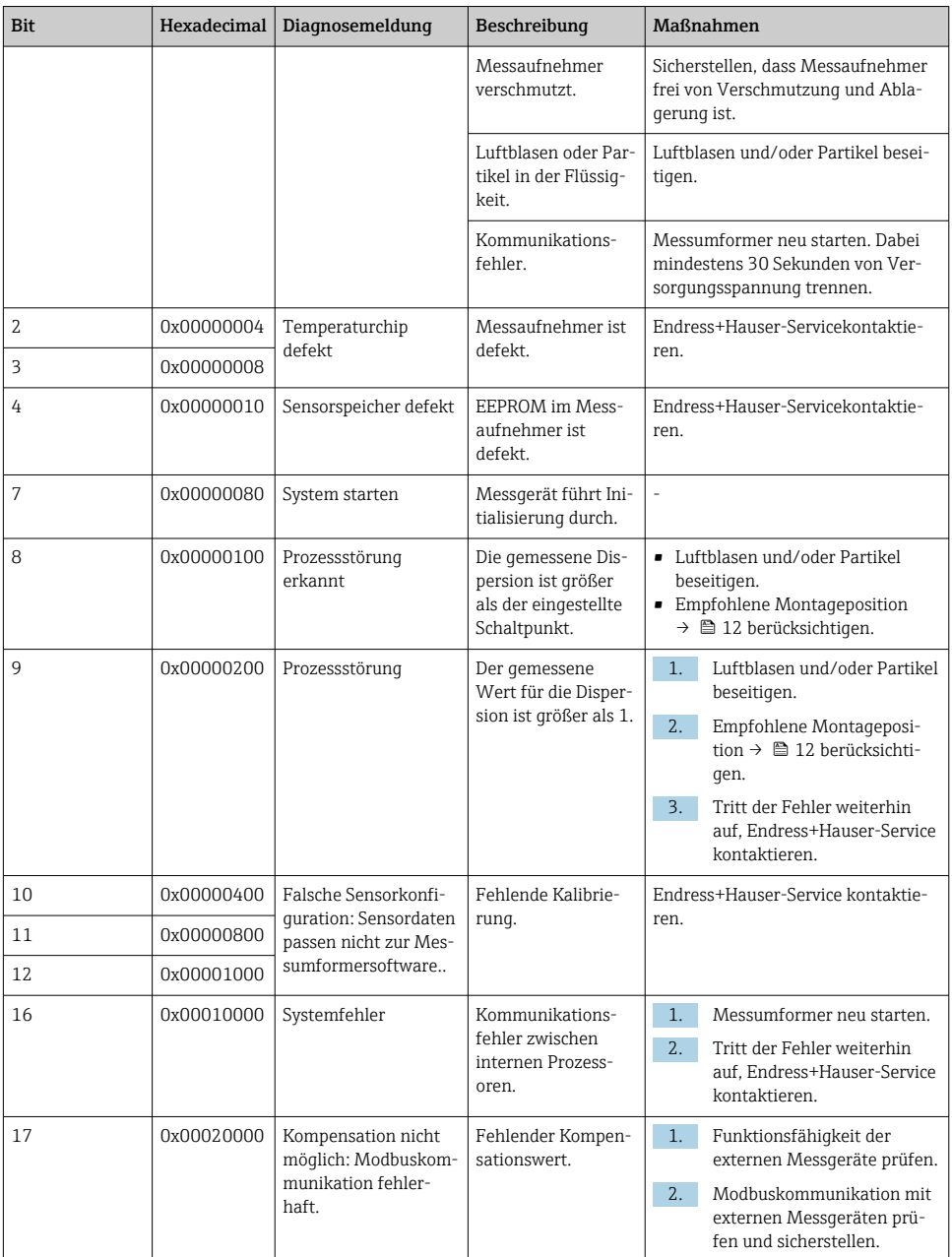

<span id="page-46-0"></span>*Modbus-Kommunikationsfehler*

| Code | Name                  | Beschreibung                                                                                                    |
|------|-----------------------|----------------------------------------------------------------------------------------------------|
| 0x00 |                       | Kein Fehler                                                                                                    |
| 0x01 | Illegale Funktion     | Gewählter Funktionscode ist im<br>Messumformer nicht erlaubt. Zum<br>Auslesen von Messwerten stets Read<br>Input Registers (0x04) verwenden.                      |
| 0x02 | Illegale Datenadresse | Gewählte Startadresse ist im Mess-<br>umformer nicht erlaubt. Zum Ausle-<br>sen von Messwerten nur die in der<br>Liste aufgeführten Startadressen ver-<br>wenden. |

### 8.5 Diagnoseinformation via Dispersionsanzeige

Die Dispersion kennzeichnet eine Störung der Flüssigkeit, verursacht durch dispergierte Gasblasen oder Partikel. Diese führen zu einer Aufspreizung der Gruppen- und Phasenschallgeschwindigkeit.

Das Messgerät stellt einen normierten Faktor dar, der bei einem Wert kleiner 1 signalisiert, dass die ermittelte Schallgeschwindigkeit des ungestörten Fluids noch mit der spezifizierten Messabweichung bestimmt werden kann. Die Messabweichung der Dichte kann hingegen bereits bei Werten über 0,25 größer sein als unter Referenzbedingungen spezifiziert.

Bei Verwendung von Schallgeschwindigkeit und Temperatur zur Konzentrationsmessung sollte der Wert 1 daher nicht überschritten werden. Bei Verwendung der Dichte sollte der Wert 0,25 nicht überschritten werden.

Ist die gemessene Dispersion größer als der eingestellte Schaltpunkt, zeigt das Messgerät keine Konzentration bzw. keinen Analyseparameter mehr an. Der eingestellte Schaltpunkt kann wie folgt eingesehen werden:

Navigation Messumformer mit Touchscreen: "Einstellungen" → "Applikationsparameter" → "Diagnose" → "Störeinflüsse" → "Schaltpunkt"

Navigation Viewer: Menü "Teqwave Transmitter" → "Anzeigefilter" → "Störeinflüsse" → "Schaltpunkt"

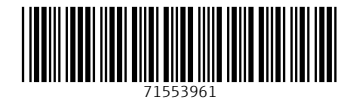

www.addresses.endress.com

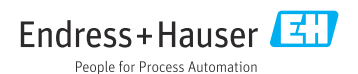